# <span id="page-0-1"></span><span id="page-0-0"></span>**Dell™ 1908FP-BLK** フラットパネルモニタユーザーズガイド

[製品の特徴](#page-1-0)

[モニタのセットアップ](#page-10-0)

[モニタの操作](#page-13-0)

[問題を解決する](#page-25-0)

[付録](#page-29-0)

## 注、注記および注意

■■ 注意: 注は、コンピュータをよりよく使いこなすための重要な情報を表します。

注記: モニタが正常に作動しない場合、特に異常な音や臭いが発生する場合は、ただちに電源プラグを抜いて、 デル テクニカルサ O ポート に連絡してください。

△ 注意: 注意は、材質破損、身体の怪我、または死につながる可能性を示します。

本文書中の情報は、通知することなく変更することがあります。 **© 2008 Dell Inc.**複製を禁ず。

Dell社の書面による許可なしには、いかなる方法による複製も 厳禁します。

本テキストで使用した商標 *Dell*、*DELL* ロゴ、*Inspiron*、*Dell Precision*、*Dimension*、*OptiPlex*、*Latitude*、*PowerEdge*、*PowerVault*、*PowerApp* および *Dell OpenManage* は、Dell社の商標です。*Microsoft*、*Windows*、 および *Windows NT*は、マイクロソフト社の登録商標です。*Adobe*はAdobe Systems社の商標で、一部 の管轄区域で登録されていることがあります。 *ENERGY STAR*は、米国環境保護省の登録商標です。 ENERGY STAR パートナーとして、DELL社は、本製品がエネルギー 効率に関して、ENERGY STAR ガイドラインに対応することを確認しました。

マークおよび名称を請求する団体またはその製品を参照するために、本文書中で、その他の商標および商号を使うことがあります。 Dell社は、自社以外の商標および商号 の所有権を放棄します。

**Model 1908FPt, 1908FPf, 1908FPb**

**2008**年 **9**月 **Rev. A00**

<span id="page-1-0"></span>製品の特徴:Dell 1908FP-BLK フラットパネルモニタユーザーズガイド

#### [目次に戻る](#page-0-0)

製品の特徴 **Dell™ 1908FP-BLK** フラットパネルモニタユーザーズガイド

- [同梱されているもの](#page-1-1)
- [製品の特徴](#page-2-0)
- [部品とコントロールの確認](#page-2-1)
- [モニター仕様](#page-5-0)
- [プラグアンドプレイ機能](#page-8-0)
- [保守のガイドライン](#page-9-0)

### <span id="page-1-1"></span>同梱されているもの

モニターには次のコンポーネントが付属しています。コンポーネントがすべて揃っていることを確認します。足りないコンポーネントがある場合は、<u>デルまでご連絡</u>ください。

注意**:** オプションのアイテムによってはモニターに付属していないことがあります。また、機能やメディアによっては特定の国で使用できないことがあります。

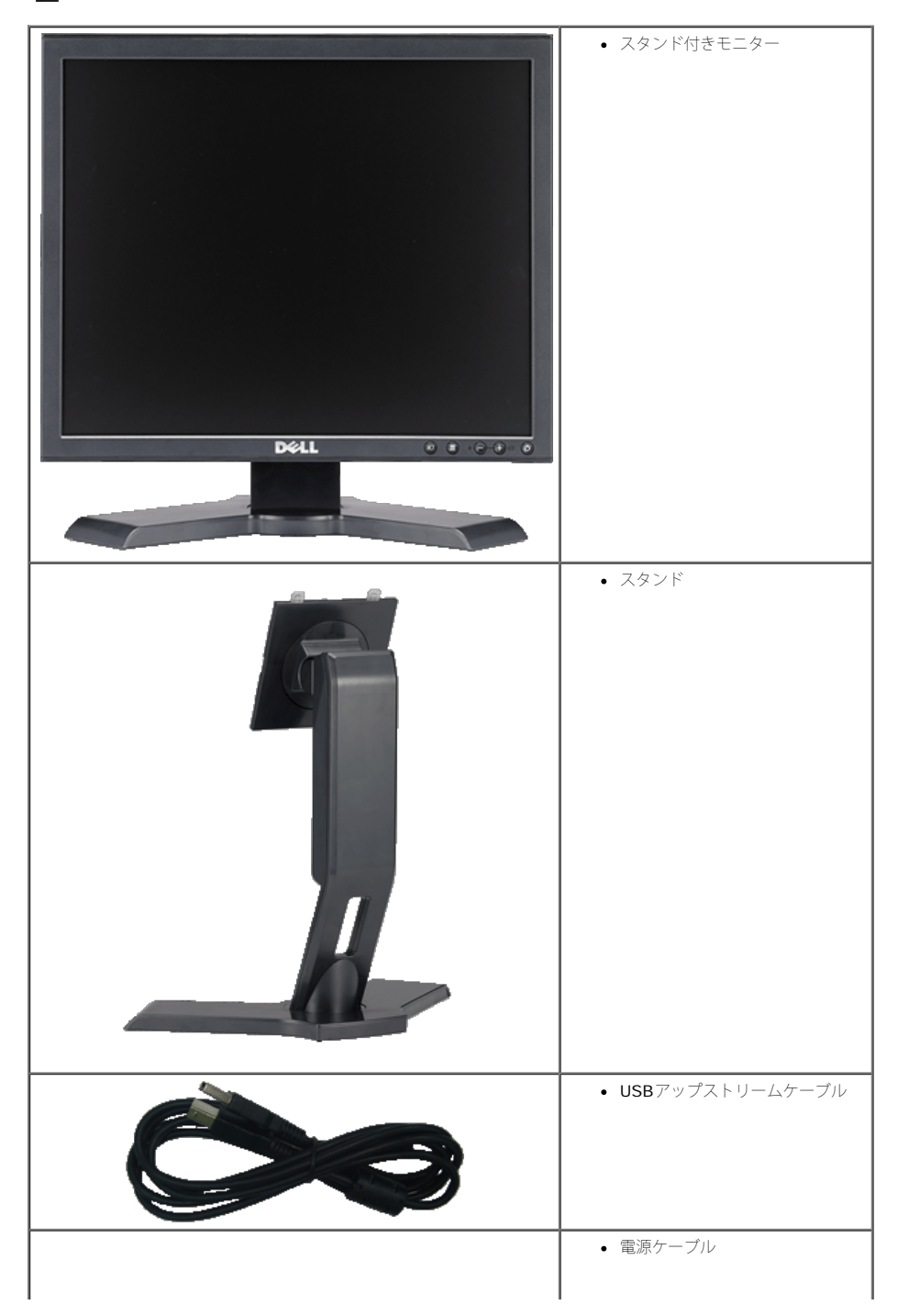

製品の特徴:Dell 1908FP-BLK フラットパネルモニタユーザーズガイド

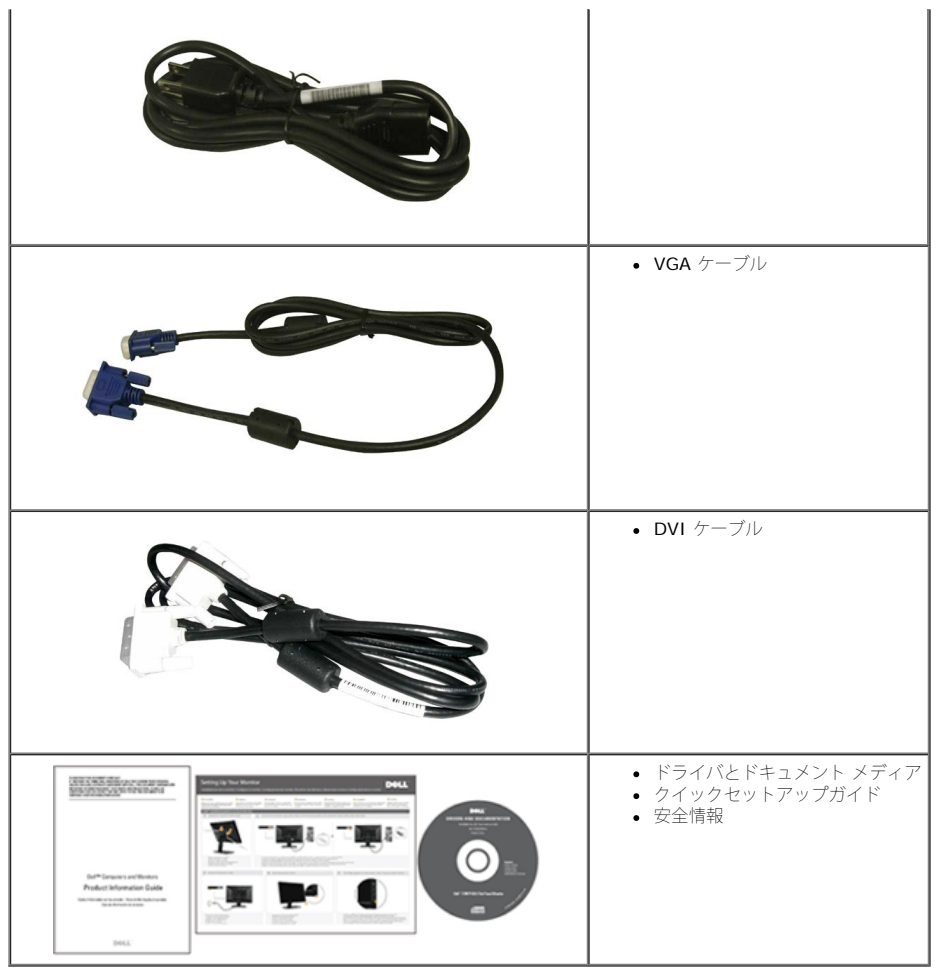

### <span id="page-2-0"></span>製品の特徴

**Dell™ 1908FP-BLK** フラットパネルディスプレイにはアクティブマトリックス、薄膜トランジスタ(TFT)、液晶ディスプレイ(LCD)が搭載されています。モニタには、以下が含まれます。

- 19インチ(481.9mm)表示可能領域のディスプレイ(対角で測定)。
- 1280 x 1024 解像度、さらには低い解像度の場合は全画面サポート。
- 広い表示角度により、座った位置からでも立った位置からでも、または横に動きながらでも見ることができます。
- ■取り外し可能台座とVESA 100 mm取り付け穴で柔軟な取付が可能。
- システムでサポートされている場合、プラグアンドプレイ機能。
- オンスクリーンディスプレイ(OSD)調整で、セットアップと画面の最適化が容易。
- ソフトウェアとマニュアルCDには、情報ファイル(INF)、画像カラーマッチングファイル(ICM)、および製品マニュアルが含まれています。
- ■省エネ機能(エネルギースターに準拠)。
- セキュリティロックスロット
- アセットマネージメント対応

#### <span id="page-2-1"></span>部品とコントロールの確認

#### 正面図

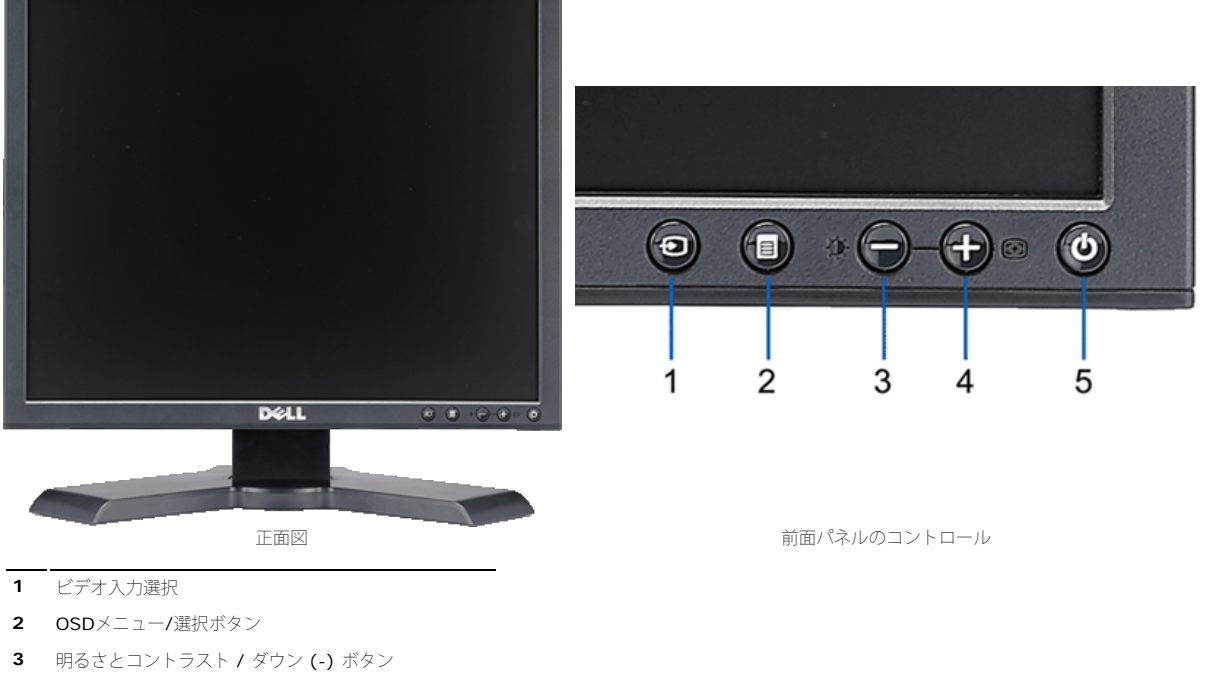

- **4** 自動調整 / アップ (+) ボタン
- **5** 電源ボタン(電源ライトインジケータ付き)

### 後方図

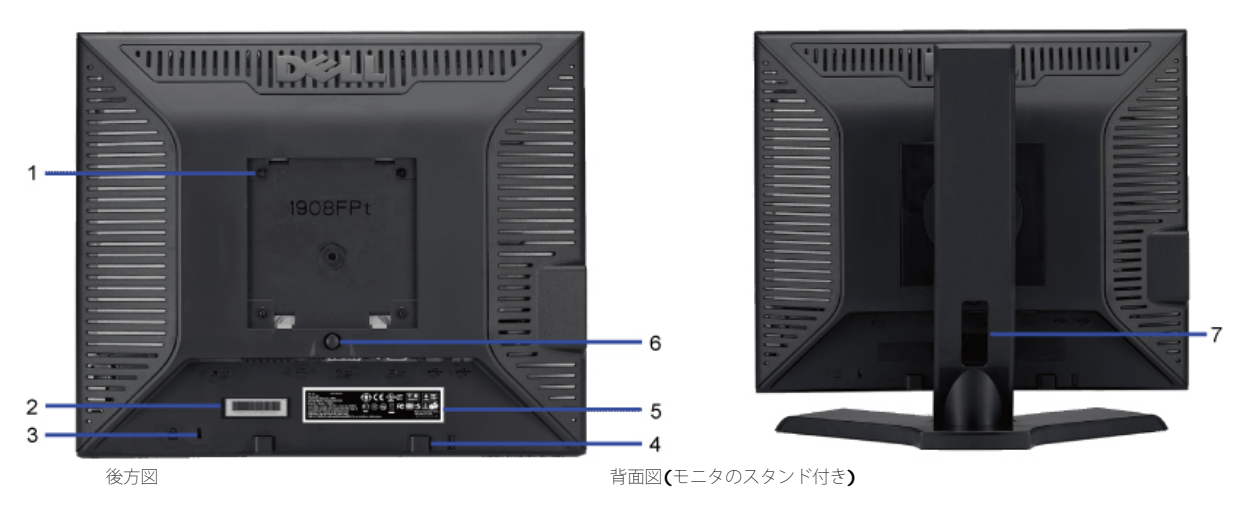

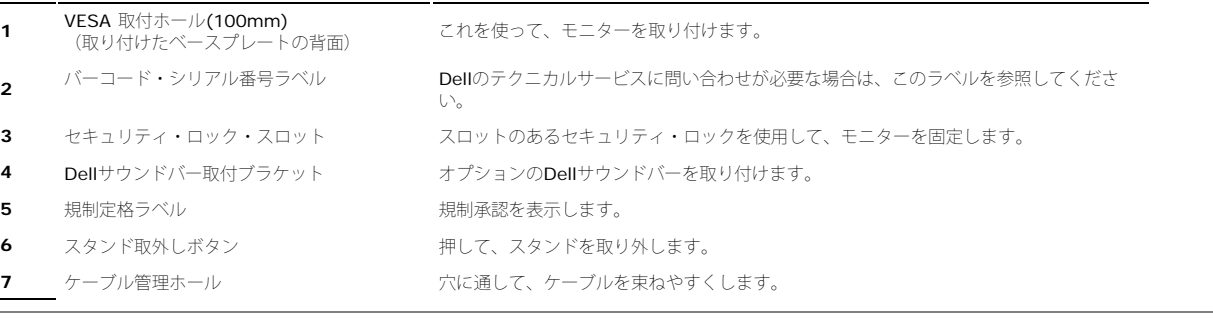

#### 側面図

```
製品の特徴:Dell 1908FP-BLK フラットパネルモニタユーザーズガイド
```
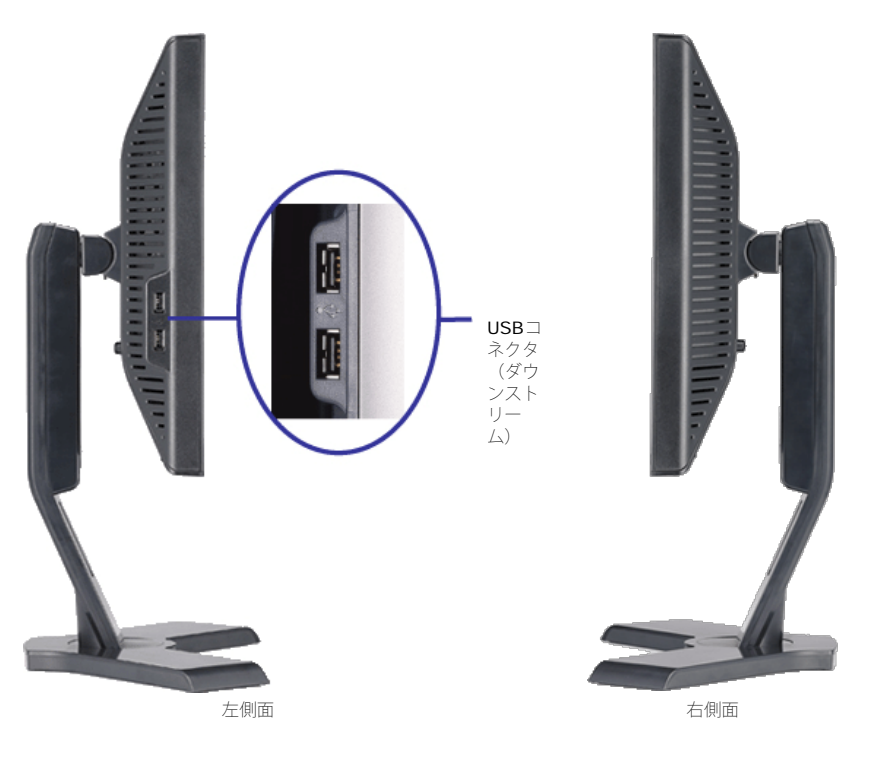

#### <span id="page-4-0"></span>底面図

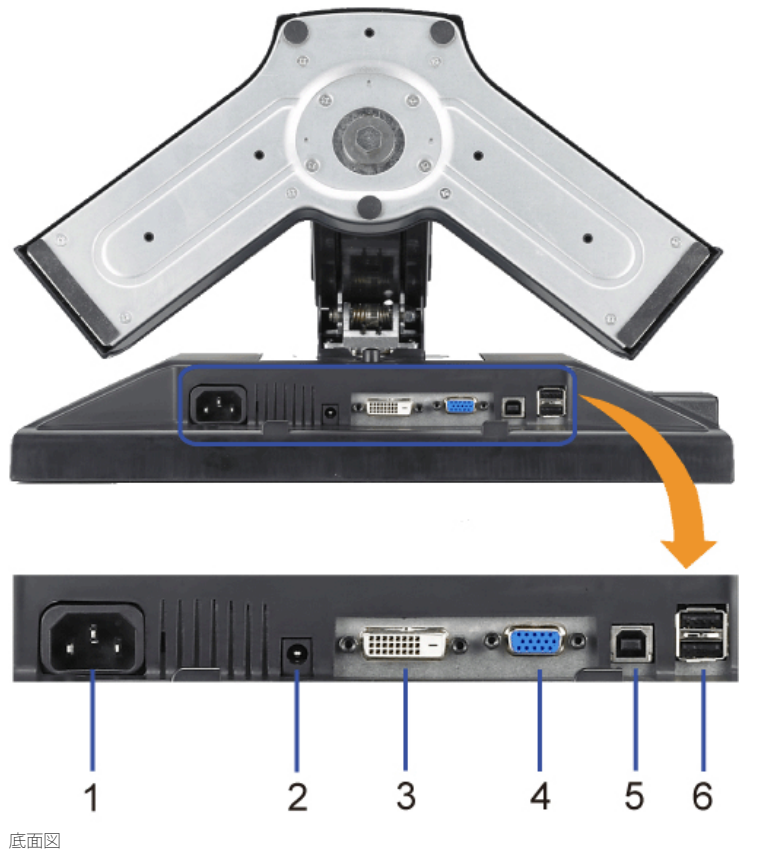

- 
- 
- 
- 
- **5**

1 電源コネクタ インパン 電源ケーブルを挿入します。

- 2 Dellサウンドバー電源コネクタ サウンドバー用電源コード (オプション) を接続します。
- 3 DVIコネクタ インプリンピュータをDVIケーブルに接続します。
- 4 VGAコネクタ インプリンピュータをVGAケーブルに接続します。
	- **USB**アップストリーム・コネクタ キーモニターに接続された**USB**ケーブルをモニターとコンピュータに接続します。 このケー ブルを接続すると、モニターの側面および底面にあるUSBコネクタを使用することがで きます。

#### <span id="page-5-1"></span>**6 USB**コネクタ インパイスを接続する。

### <span id="page-5-0"></span>モニター仕様

### フラットパネル仕様

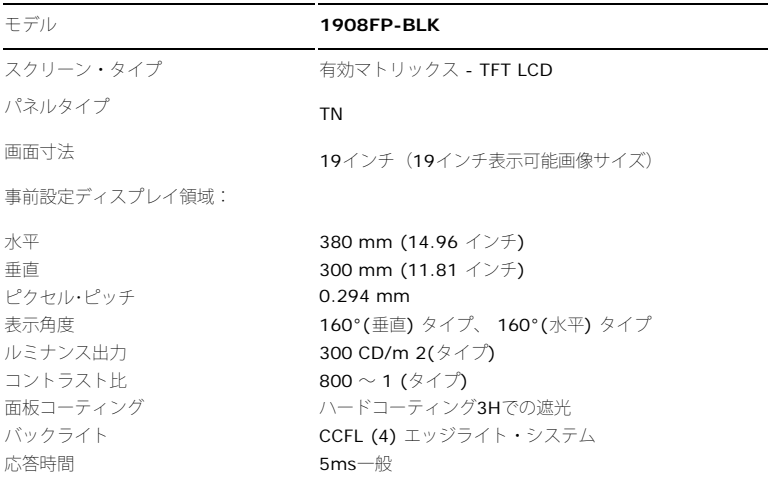

#### 解像度

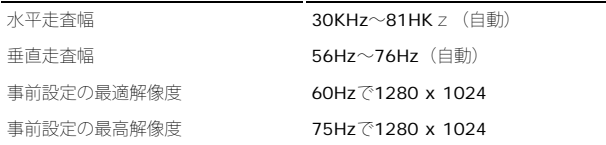

#### ビデオサポートモード

ビデオ表示機能(DVI再生) 480p/576p/720p(支持 HDCP)

### 事前設定ディスプレイ・モード

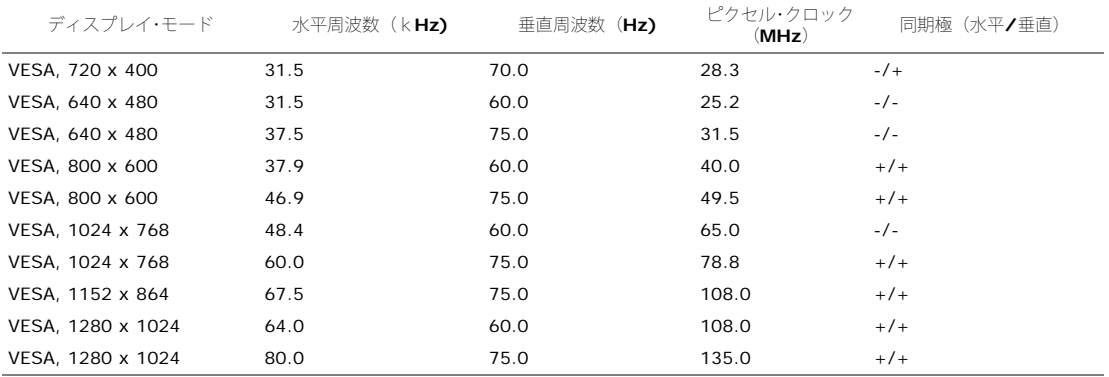

#### 電気系統

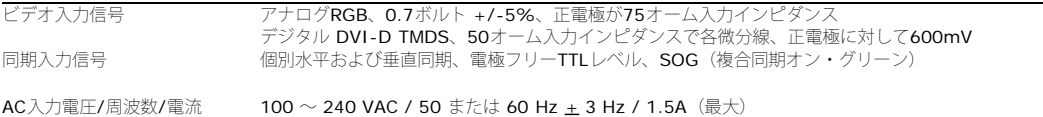

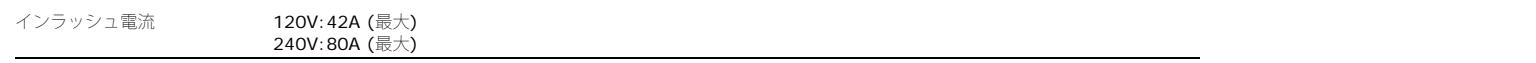

#### 物理特性

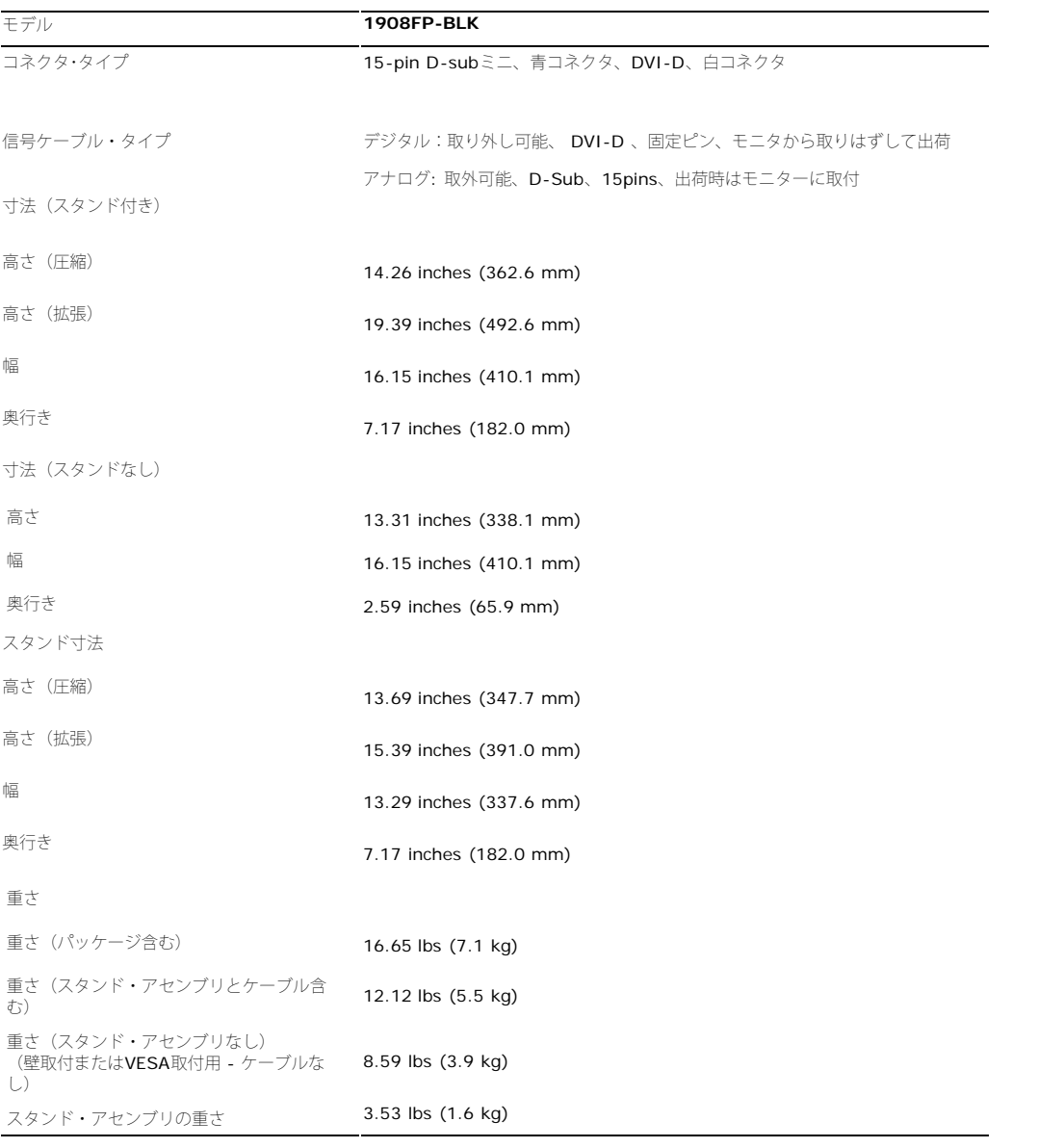

#### 環境特性

温度: 運転時 5° $\sim$  35°C (41° $\sim$  95°F) 運転停止 ストーレッジ: -20°~ 60°C (-4°~ 140°F) 時 出荷時 -20°~ 60°C (-4°~ 140°F) 湿度: 運転時 10%~80%(結露しないこと) 運転停止 運転停止 ストーレッジ: **5**%~**90**%(結露しないこと)<br>時 出荷時: **5**%~**90**%(結露しないこと) 出荷時: 5%~90%(結露しないこと) 高度: 運転時 3,657.6m (12,000 ft) 最大 運転停止 12,192 m (40,000 ft) 最大 時 熱発散 204.86 BTU/時 (最大) 102.43 BTU/時 (一般)

### 電源管理モード

ESAのDPM™互換ディスプレイカードまたはソフトウェアがPCにインストールされている場合、モニタは不使用時電力消費を自動的に低減します。 これは電力節約モードと呼ばれます。 コンピュー タがキーボードやマウスといった入力デバイスから入力を検出sるうと、モニタは自動的に機能を回復します。 この自動電力節約機能の電力消費と信号規格は以下の表の通りです:

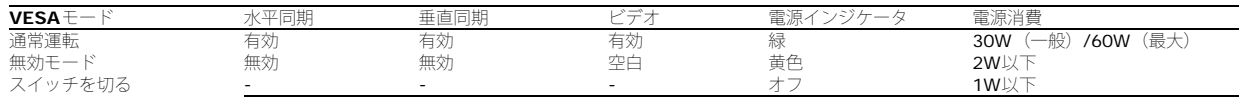

OSD は通常操作モードでのみ機能します。[メニュー]または[プラス]ボタンをアクティブオフモードで押すと、次のメッセージのどれかが表示されます。

アナログ入力イン省電力モード。コンピュータの電源ボタンまたはキーボードかマウスの任意のキーを押すます。

または デジタル入力イン省電力モード。コンピュータの電源ボタンまたはキーボードかマウスの任意のキーを押すます。

コンピュータとモニタをオンにして、OSDにアクセスします。

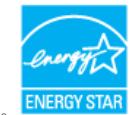

注意**:** 本モニターは、**ENERGY STAR**®-準拠で、TCO '99 電源と互換性があります。

\* オフモードでのゼロ電源消費は、モニターからのメインケーブルを外してはじめて、有効になります。

#### ピン割当

#### **VGA**コネクタ

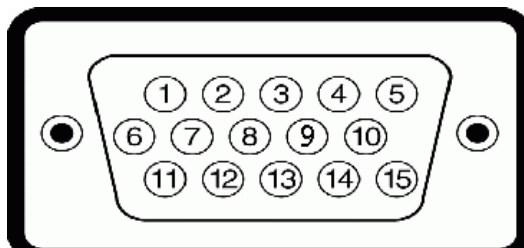

ピン番号 **15-pin**側面信号ケーブルのモニター側面

- 1 ビデオ‐赤
- 2 ビデオ‐緑
- 3 ビデオ‐青
- 4 GND
- 5 自己テスト
- 6 GND-R
- 7 GND-G
- 8 GND-B
- 9 DDC +5V
- 10 GND
- 11 GND
- 12 DDCデータ
- 13 H-同期
- 14 V-同期
- 15 DDCクロック

#### **DVI**コネクタ

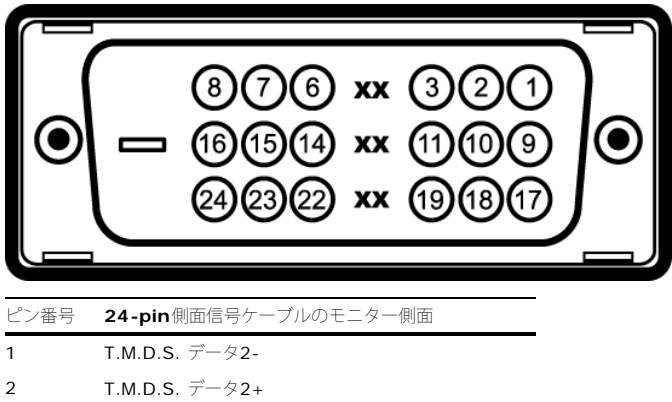

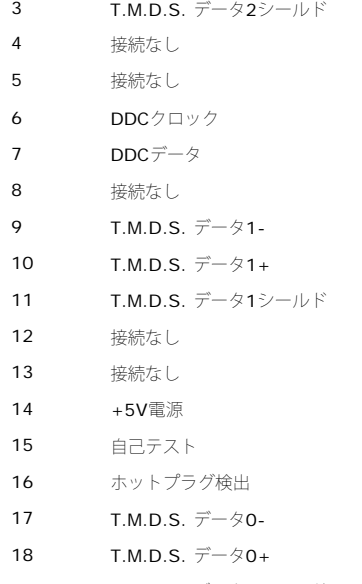

- T.M.D.S. データ0シールド
- 接続なし
- 接続なし
- T.M.D.S. クロックシールド
- T.M.D.S. クロック+
- T.M.D.S. クロック‐

#### ユニバーサル・シリアルバス(**USB**)インターフェース

このモニターは、高速認定USB2.0インターフェースをサポートしています。

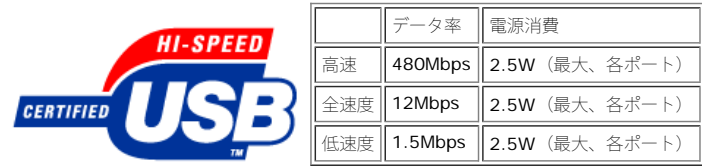

**USB**ポート:

アップストリーム‐後方

ダウンストリーム‐後方に**2**つ、左側面に**2**つ

注意: USB2.0機能には、2.0対応コンピュータが必要です。

注意: モニターのUSBインターフェースは、モニターの電源がオンになっている場合(あるいは電源セーブモードで) のみ作動します。 モニターをオフして、もう一度オンにすること で、USBインターフェースを再度数え、 付属の周辺機器が数秒後、通常機能に回復させます。

### <span id="page-8-0"></span>プラグアンドプレイ機能

プラグ・アンド・プレイ互換システムで、モニターをインストールすることができます。 モニターがディスプレイ・データ・チャンネル (DDC) プロトコルを使って、コンピュータシステムに拡張 ディスプレイ特定データ(EDID)を自動的に提供するため、システムが、自己設定により、モニター設定を最適化します。ほとんどのモニタの据付は自動です。 必要な場合は、違う設定を選択でき ます。 モニタ設定の変更の詳細については、[「モニタの操作](#page-13-0)」を参照してください。

#### **LCD**モニタの品質と画素ポリシー

LCDモニター製造プロセスの間に、1つ以上のピクセルが変わらない状態で固定されるのは珍しいことではなく、目にはほとんど見えず、ディスプレイの品質や使い勝手を損ねることはありません。 デルモニターの品質とピクセルポリシーの詳細については、デルサポート(**support.dell.com**)を参照してください。

#### 保守のガイドライン

#### <span id="page-9-1"></span><span id="page-9-0"></span>モニターを清掃する

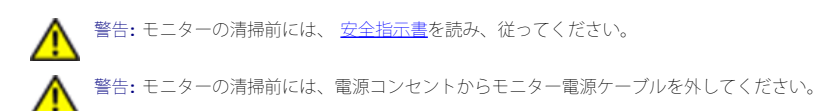

ベストプラクティスを実現するために、モニタを開梱、洗浄、または操作している間、以下のリストの指示に従ってください。

- 静電気防止スクリーンを清掃するには、柔らかい、きれいな布を水で軽く湿らせてください。 できれば、特殊スクリーン清掃ティッシュまたは静電気防止コーティングに適して溶液を使用し てください。 ベンゼン、シンナー、アンモニア、研磨クリーナー、または圧縮空気は使用しないでください。
- ぬるま湯で軽く湿らせた布を使用して、モニタを洗浄します。合成洗剤によりモニタの乳白色のフィルムがはがれるこkとがあるため、合成洗剤の使用は避けてください。
- モニタの梱包を開けている間に白いパウダーにお気づきになりましたら、布で拭き取ってください。
- 暗色系モニタは明色系モニタよりも傷がつきやすく、傷が白く目立ちやすいので、注意深く取り扱ってください。
- ・ モニタの最高の画像品質を保てるように、ダイナミックに変化するスクリーンセーバーを使用し使用しないときはモニタの電源をオフにしてください.

[目次に戻る](#page-0-0)

#### <span id="page-10-0"></span>[目次に戻る](#page-0-0)

モニタのセットアップ **Dell™ 1908FP-BLK** フラットパネルモニタユーザーズガイド

- スタンドを取り付ける
- モニタの接続
- ケーブルの整理
- サウンドバーの取り付け(オプション) ۰
- スタンドを取り外す
- 壁取り付け (オプション)

#### スタンドを取り付ける

注意**:** スタンドは、モニターから取り外した状態で工場から出荷されます。

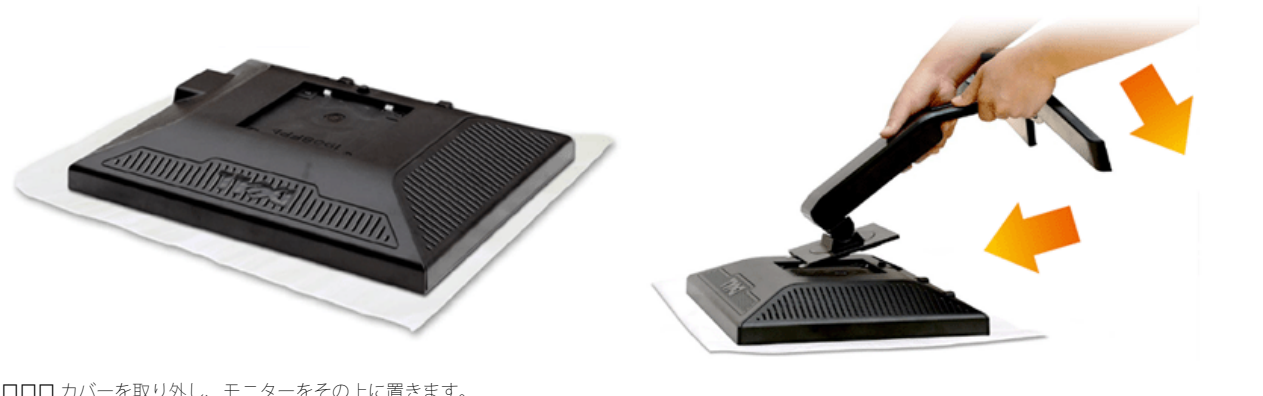

1. カバーを取り外し、モニターをその上に置きます。 2. スタンド上部の2つのタブをモニター背面の溝に合わせます。 3. スタンドが所定の位置にフィットするまで押しつけます。

### モニタの接続

警告**:** このセクションで手続きをはじめる前に、 [安全指示書](#page-29-2) にしたがってください。

モニタをコンピュータに接続するには、次のステップ/指示を実行してください。

1. コンピュータの電源をオフにして、電源ケーブルを外します。

**ロロロ** 白い(デジタル**DVI-D)**または青い(アナログ**VGA)** ディスプレイコネクタケーブルのどちらかをコンピュータ背面の対応するビデオポートに接続します。両方のケーブルを同じコン ピュータで使用しないでください。2台の異なるコンピュータが適切なビデオシステムに接続されているときのみ、両方のケーブルを使用します。

#### 白い **DVI** ケーブルの接続

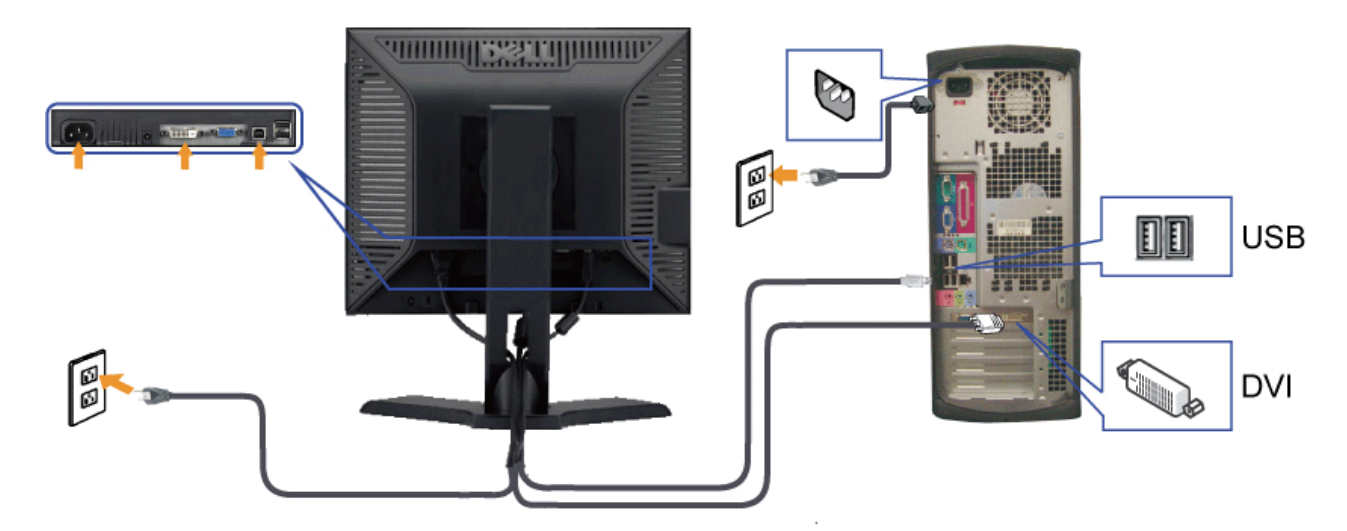

青い **VGA** ケーブルの接続

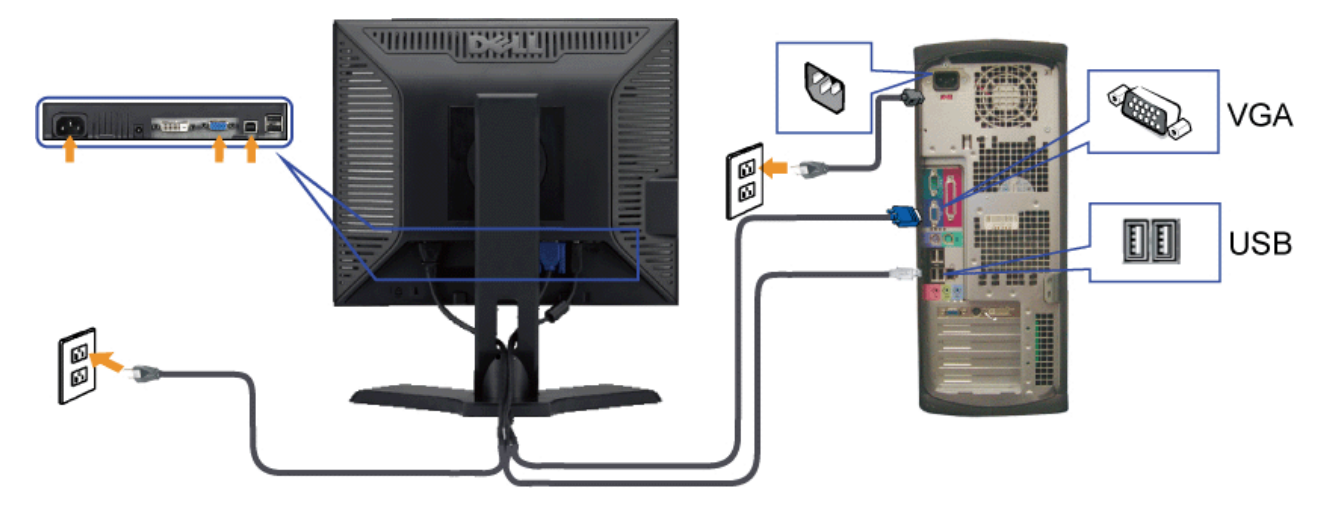

注意**:** 画像は、実例を示す目的で使用されます。コンピュータの外観は異なることがあります。

#### ケーブルの整理

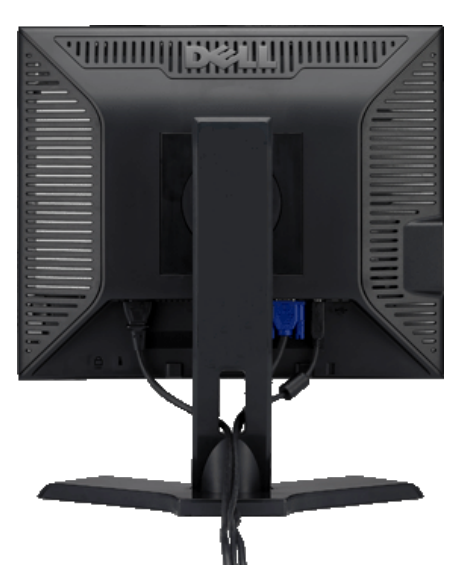

モニターおよびコンピュータに必要なケーブルすべてを取り付けた後、**(**ケーブルの取り付けについては、 <u>モニターを接続する</u> を参照してください) 上記のとおり、ケーブル・ホールダを 使って、すべてのケーブルを適切に調整します。

### サウンドバーの取り付け**(**オプション**)**

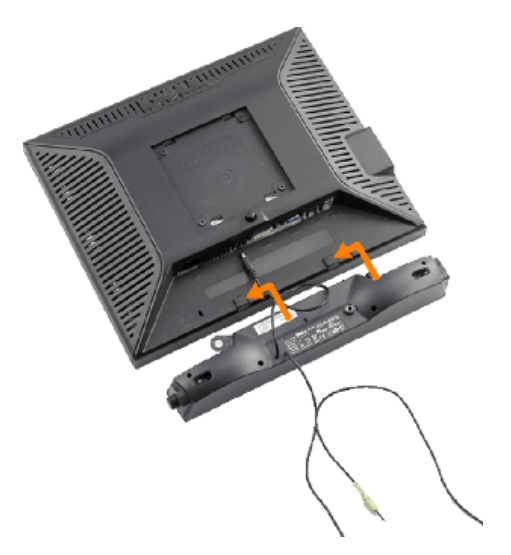

**■ 注記: Dell** サウンドバー以外のデバイスと一緒に使用しないでください。

- **1.** モニター背面から、2つのスロットをモニター背面の下部沿いにある2つのタブに合わせながら、サウンドバーを取り付けます。
- **2.** サウンドバーが所定の位置にはめ込まれるまで、サウンドバーを左側にスライドさせます。
- **3.** サウンドバーをDellサウンドバー電源コネクタに接続します(詳細については、[底面図](#page-4-0)を参照してください)
- **4.** サウンドバー背面から出る黄緑色のミニステレオプラグを、コンピュータのオーディオ出力ジャックに挿入します

### スタンドを取り外す

注意**:** スタンドを取り外している間に LCD 画面に傷が付かないように、モニタがきれいな表面に配置されていることを確認してください。

スタンドの取り外し方:

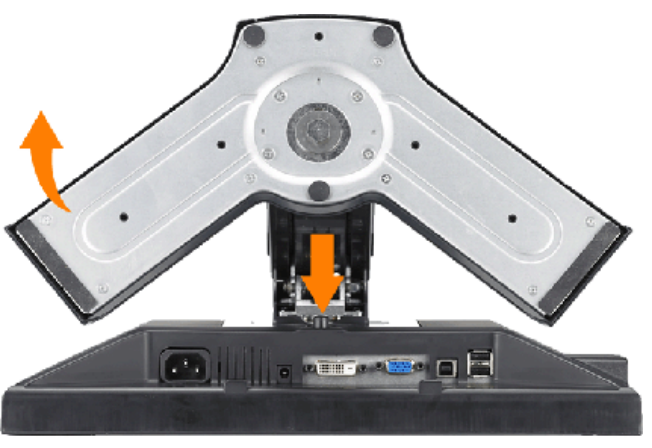

ロロロスタンドリリースボタンを押し下げます。 ロロロスタンドを持ち上げ、モニタから離します。

## 壁取り付け (オプション)

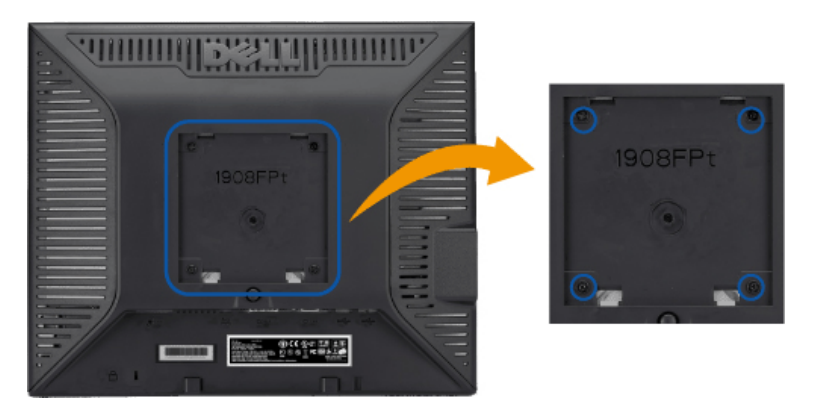

(ねじ寸法: M4 x 10mm)

VESA 対応ベース取り付けキットに同梱されている説明書を参照してください。

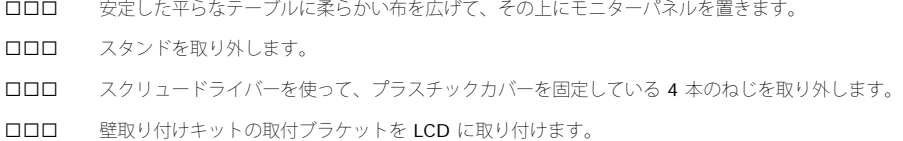

5. ベース取り付けキットに同梱されている説明書に従って LCD を壁に取り付けます。

注意**:** 最小質量/負荷容量 4.36kgの UL 規格壁取付ブラケットを使用する場合のみ。

#### [目次に戻る](#page-0-0)

#### [目次に戻る](#page-0-1)

モニタの操作 **Dell™ 1908FP-BLK** フラットパネルモニタユーザーズガイド

- [前面パネルコントロールの使用](#page-13-0)
- [オンスクリーンディスプレイ](#page-14-0)[\(OSD\)](#page-14-0)[の使用](#page-14-0)
- [最適解像度を設定する](#page-22-0)
- [Dell](#page-22-1)サウンドバー (オプション) を使う
- ●[傾き、回転および高さを利用する](#page-23-0)
- ●[モニターの回転を変更する](#page-24-0)

### <span id="page-13-0"></span>前面パネルコントロールの使用

モニター前面のコントロールボタンを使用して、表示されている画像の特性を調整します。これらのボタンを使用してコントロールを調整するとき、OSDが変更される特性の数値を示します。

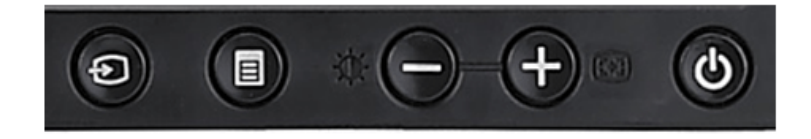

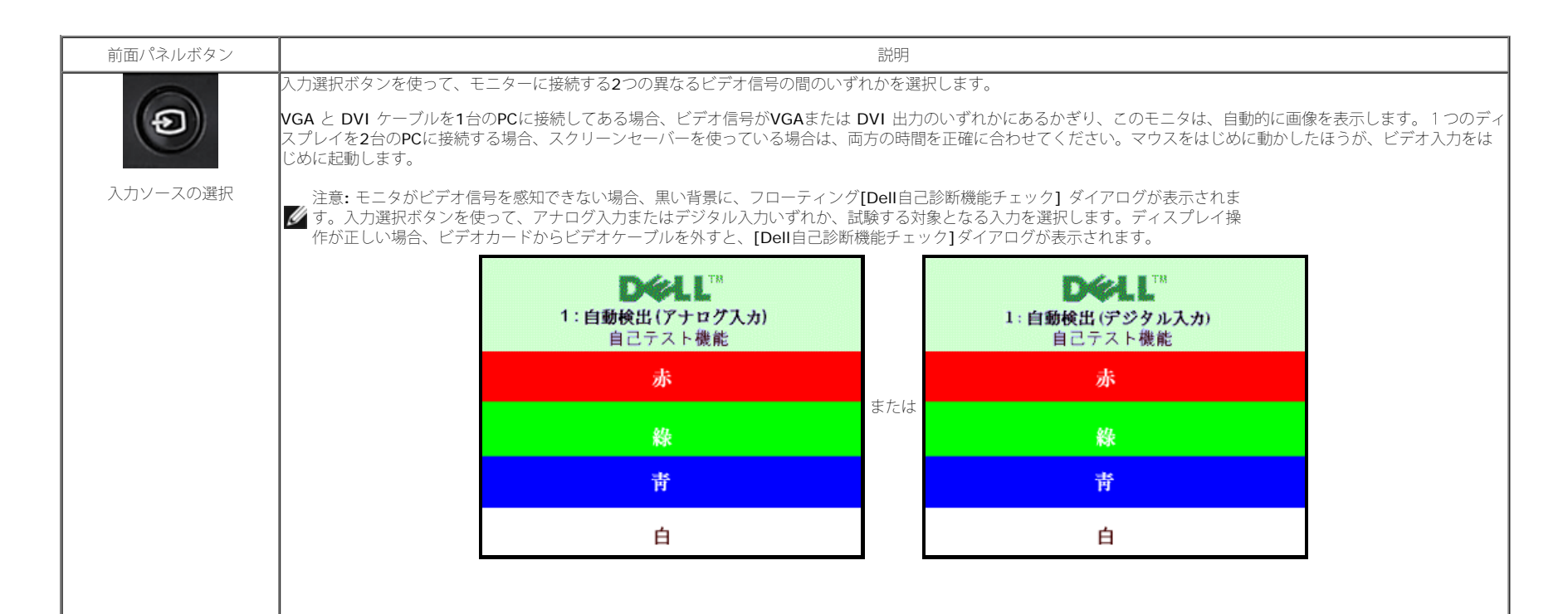

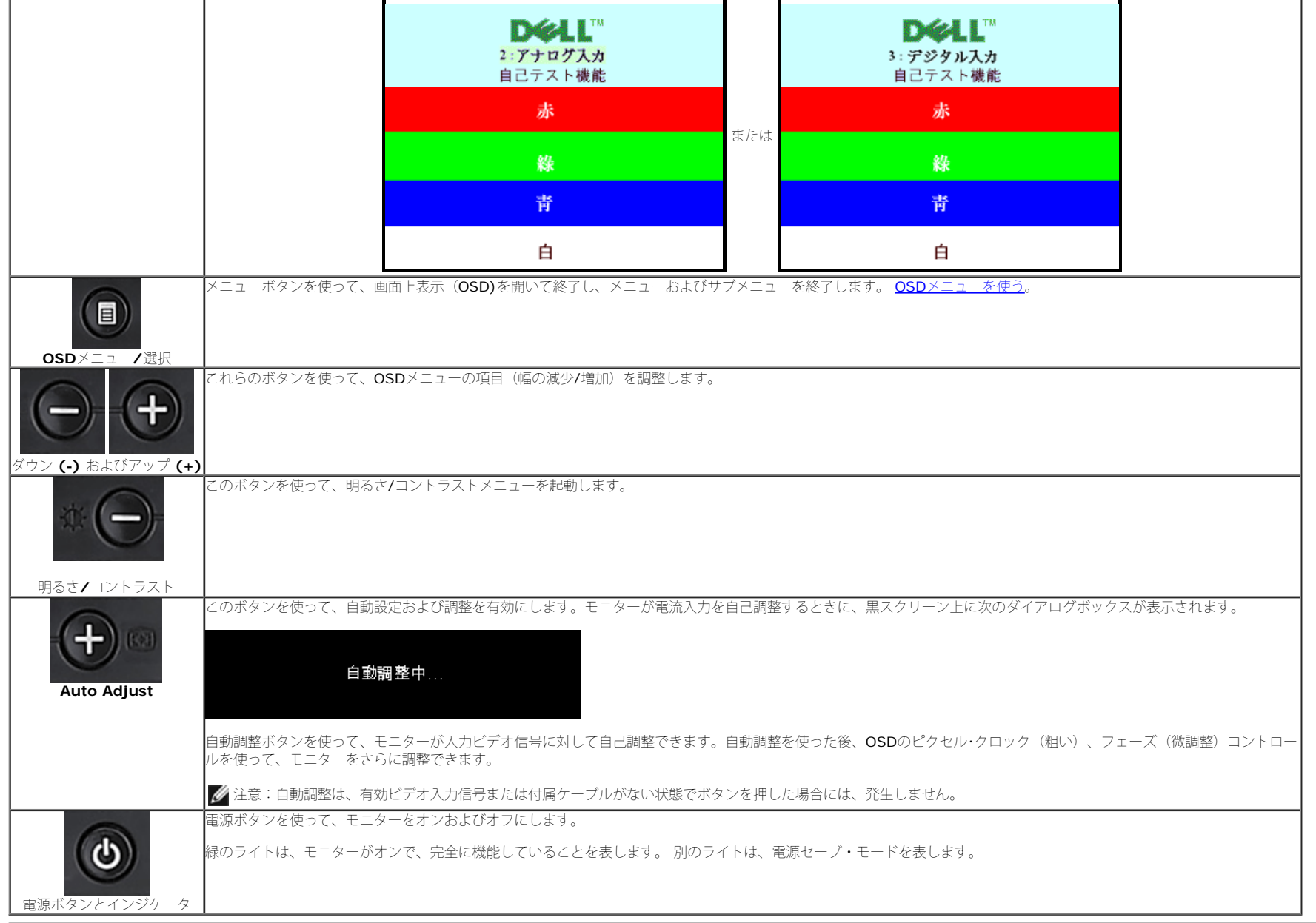

### <span id="page-14-0"></span>オンスクリーンディスプレイ**(OSD)**の使用

#### メニューシステムへのアクセス

- 注意**:** 設定を変更し、別のメニューに進むか、またはOSDメニューを終了する場合、モニターは、その変更を自動的に保存します。変更は、設定を変更し、OSDメニューが消えるのを待つ場合も保存されます。
- **1.** メニューボタンを押して、OSDメニューを開き、メインメニューを表示します。 自動検出アナログ (VGA) 入力用メインメニュー **インション 自動検出デジタル (DVI)**入力用メインメニュー

file:///T¦/htdocs/monitors/1908WFP/1908FPBL/ja/ug/operate.htm[11/8/2012 2:01:46 PM]

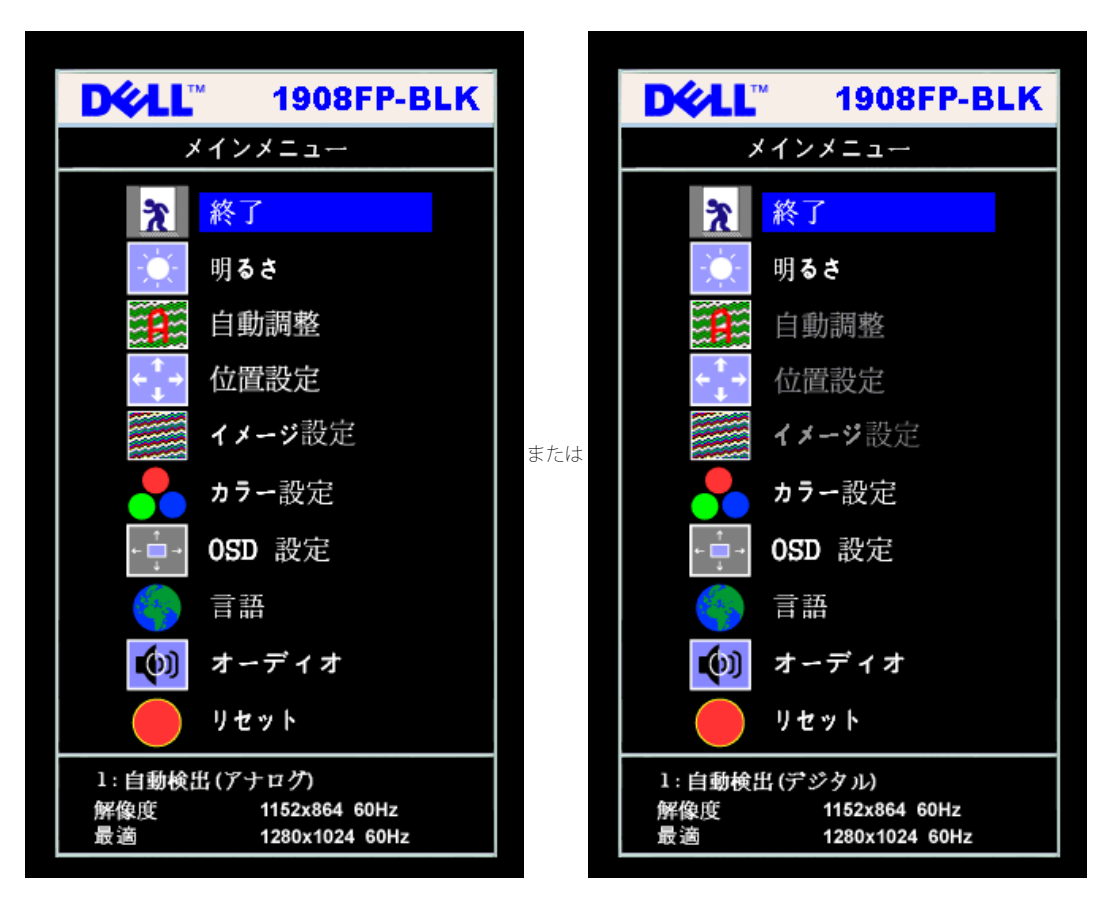

アナログ(**VGA**)入力用メインメニュー デジタル(**DVI**)入力用メインメニュー

または

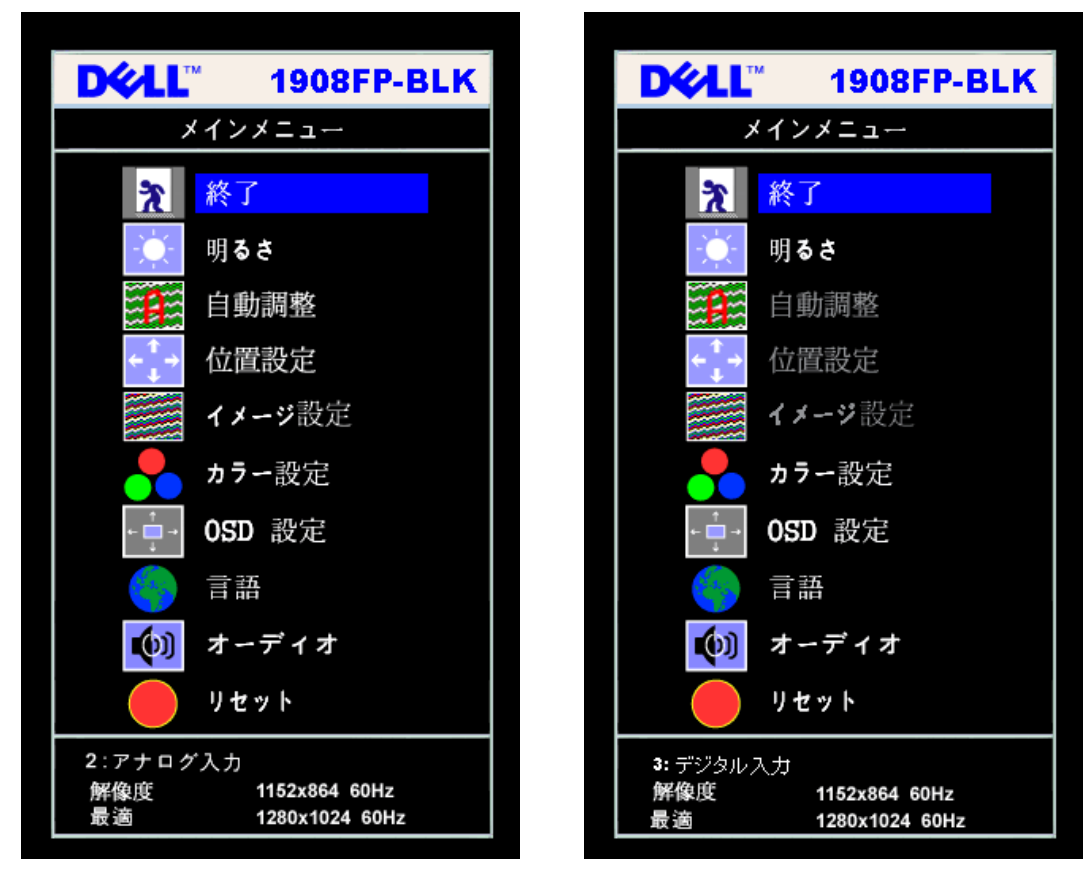

- 注意: 自動調整、位置設定および画像設定は、アナログ (VGA)コネクタ使用時のみ有効です。 Ø
- **2. -** および **+**ボタンを押して、設定オプションを移動します。 アイコンからアイコンに移動するときに、オプション名をハイライトします。 モニター用に利用できるオプションすべての完全リストは、下表を参照してくだ さい。
- **3.** メニューボタンを一回押して、ハイライトされたオプションを有効にします。
- **4.** および + ボタンを押して、必要なパラメータを選択します。
- **5.** メニューを押して、スライドバーを入力し、次に、メニュー上のインジケータにしたがって、**-** および **+**ボタンを使って、変更します。

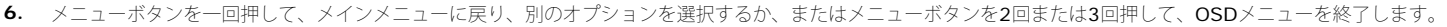

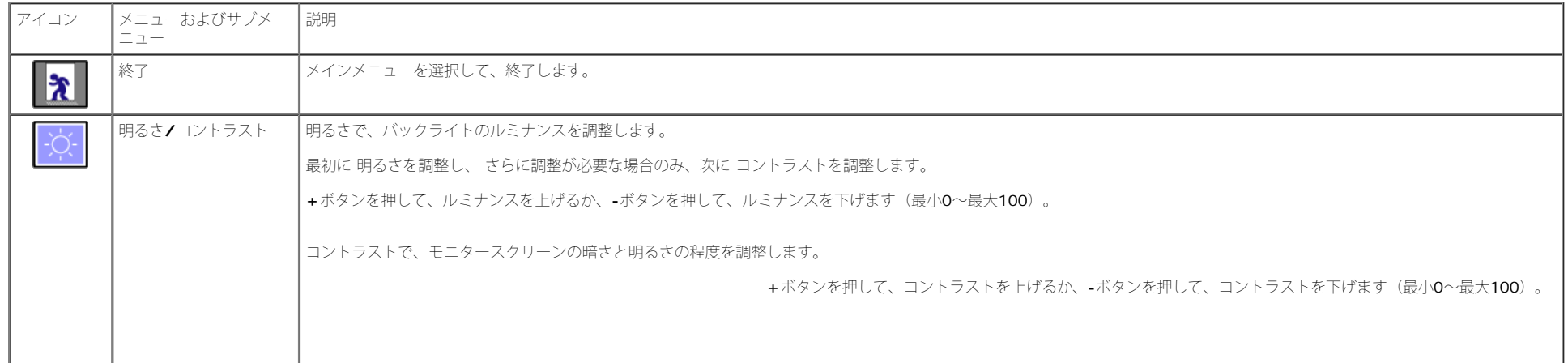

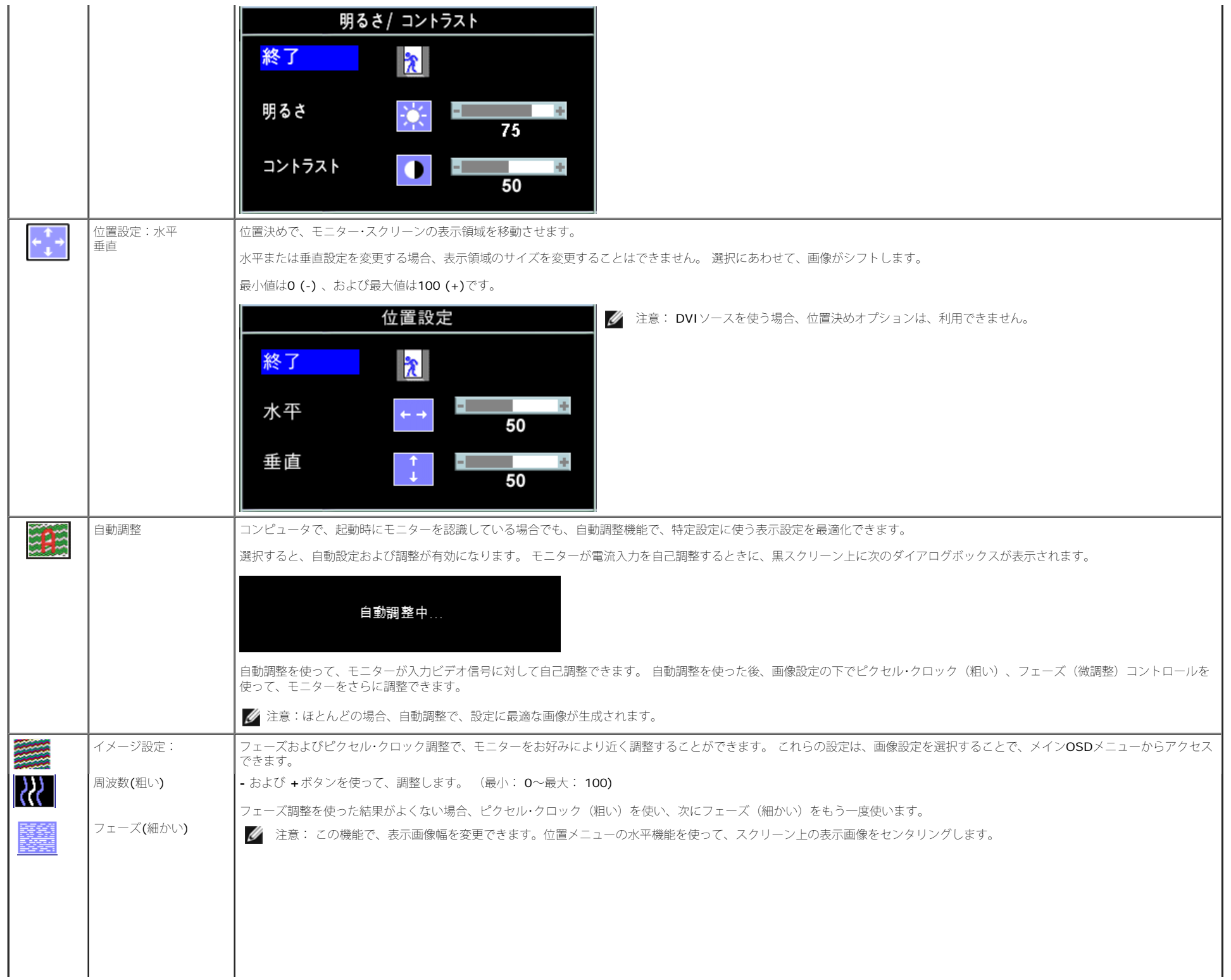

n.

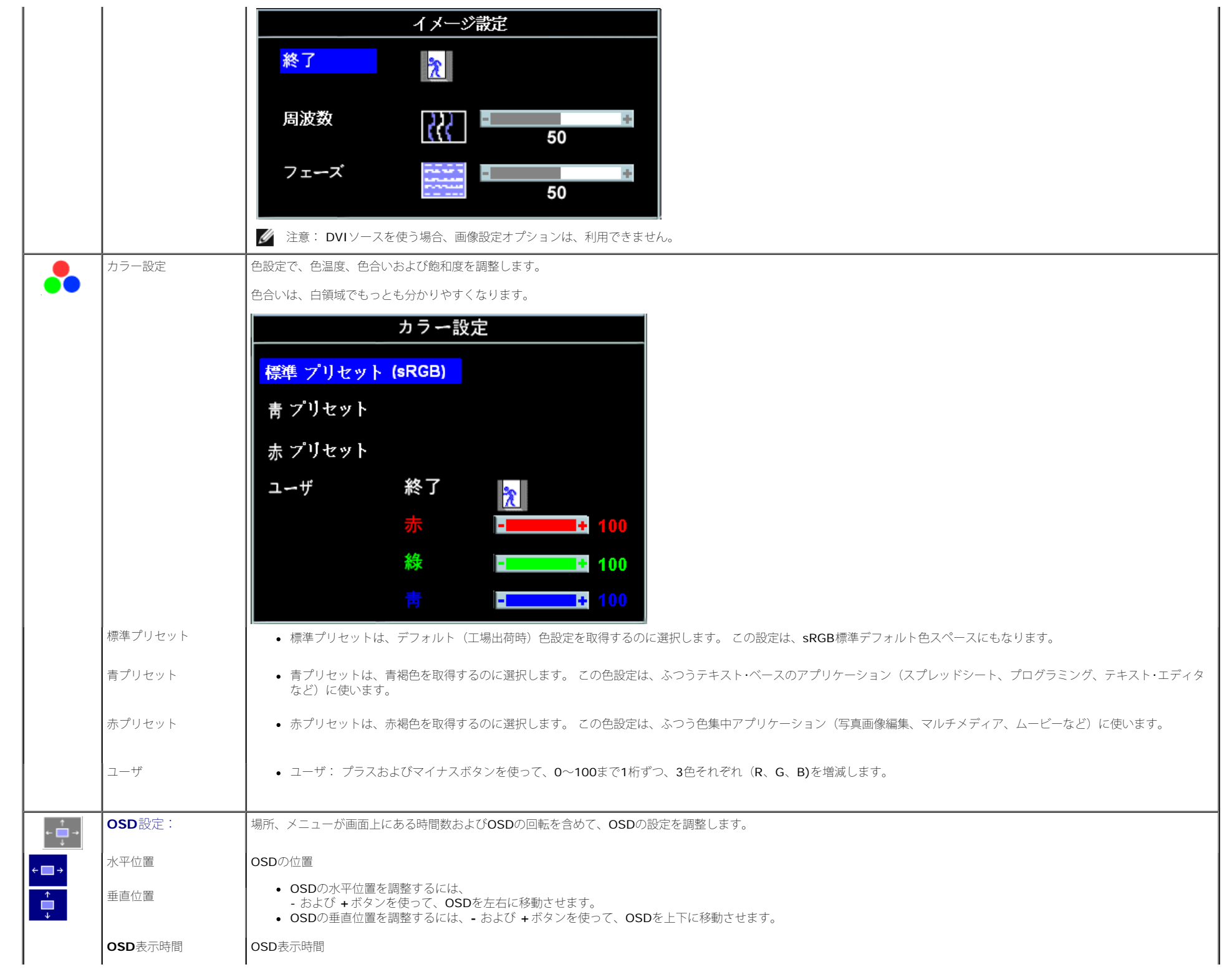

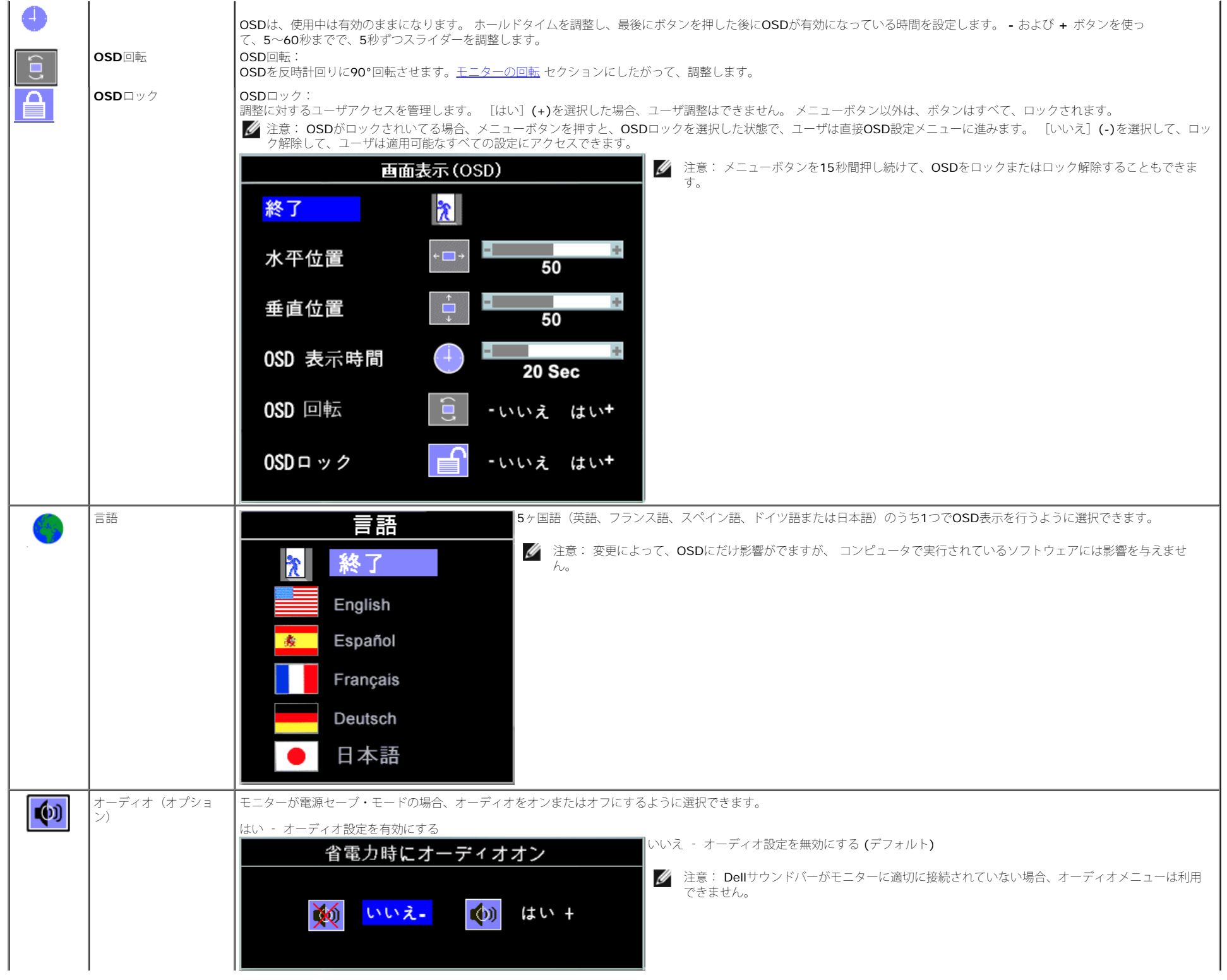

file:///T¦/htdocs/monitors/1908WFP/1908FPBL/ja/ug/operate.htm[11/8/2012 2:01:46 PM]

 $\blacksquare$ 

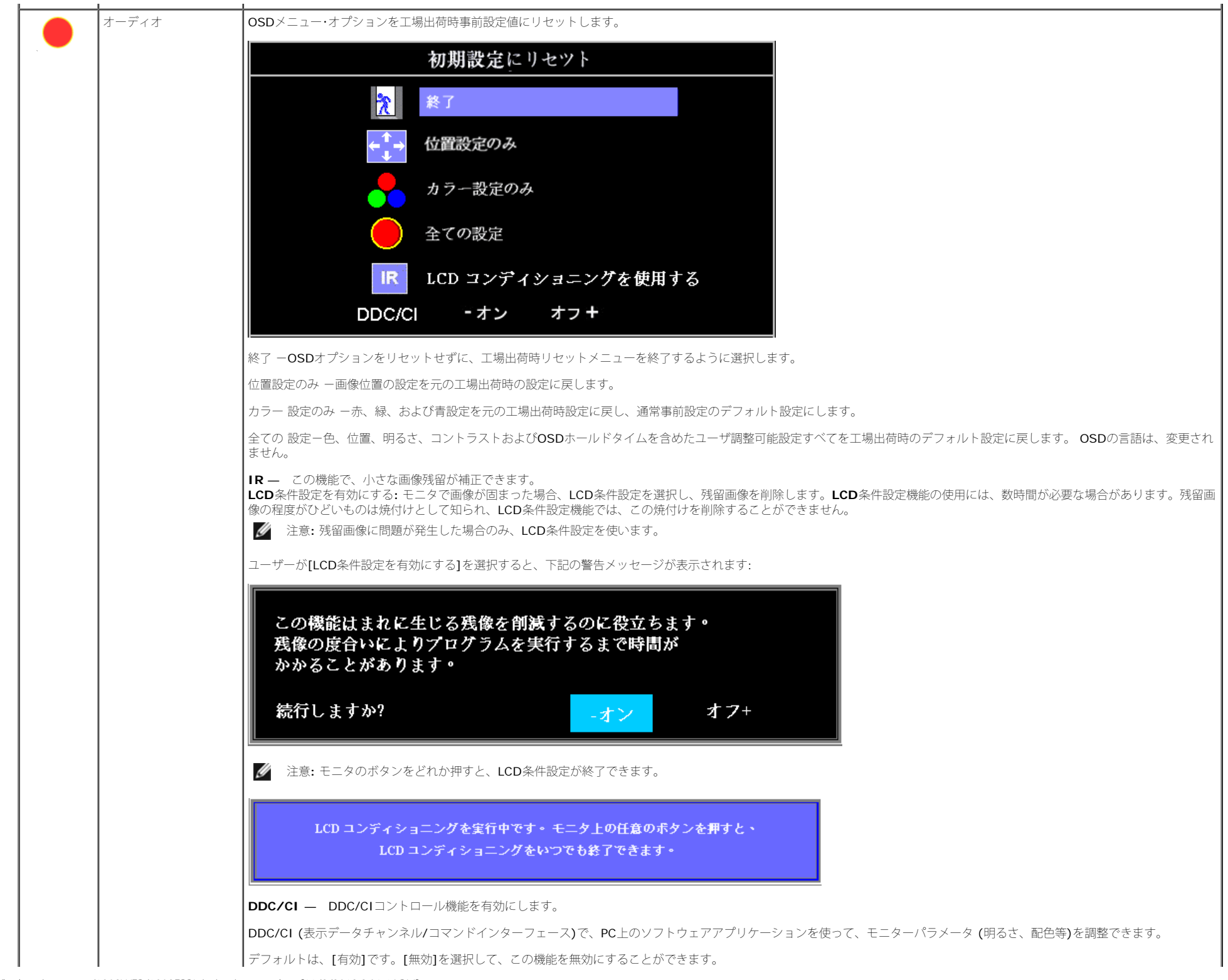

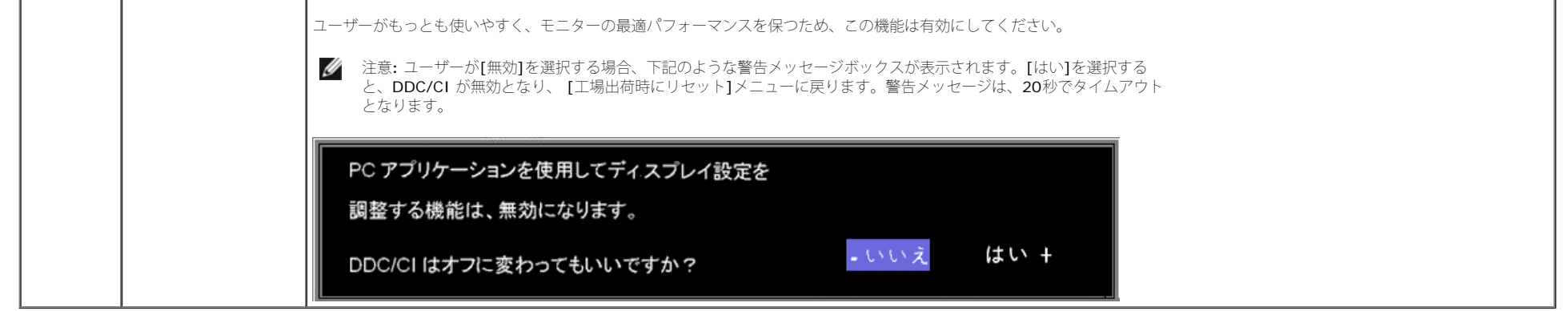

#### **OSD**警告メッセージ

次の警告メッセージのうち1つが、スクリーンに表示され、モニターが同期していないことを表します。

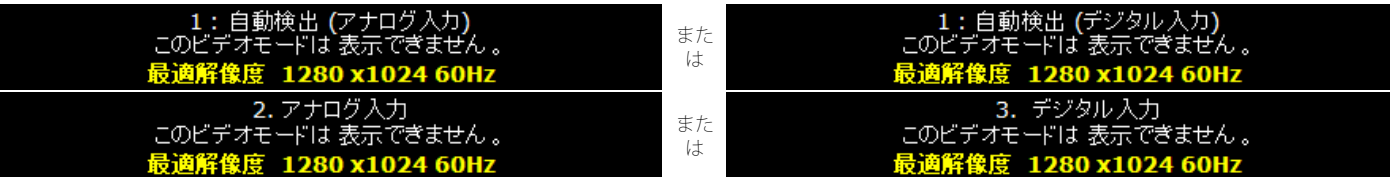

これは、モニターがコンピュータから受信している信号と同期できないことを意味します。 モニターで使用するには、信号が高すぎるか、または低すぎます。このモニターで使用できる水平および垂直周 波数幅については、[仕様](#page-5-1)を参照してください。推奨モードは、1280 X 1024 @ 60Hzです。

注意: モニターがビデオ信号を感知できない場合は、Dell自己テスト機能チェックダイアログが別に表示されます。

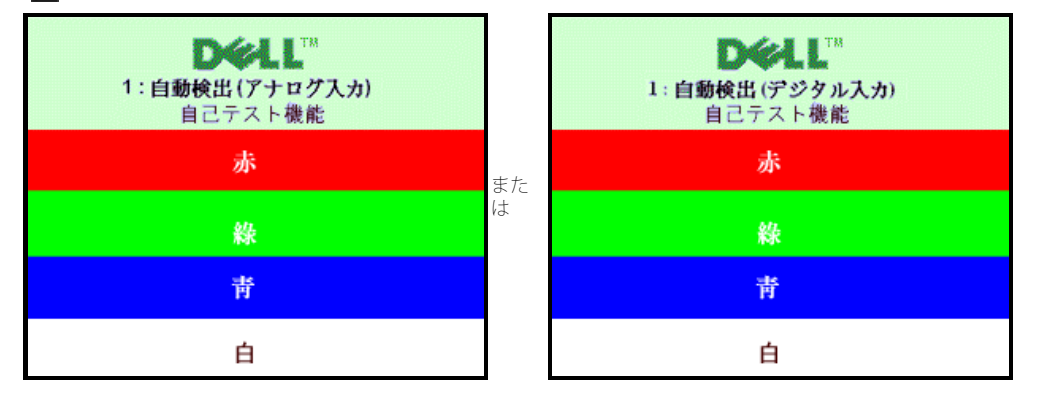

また は

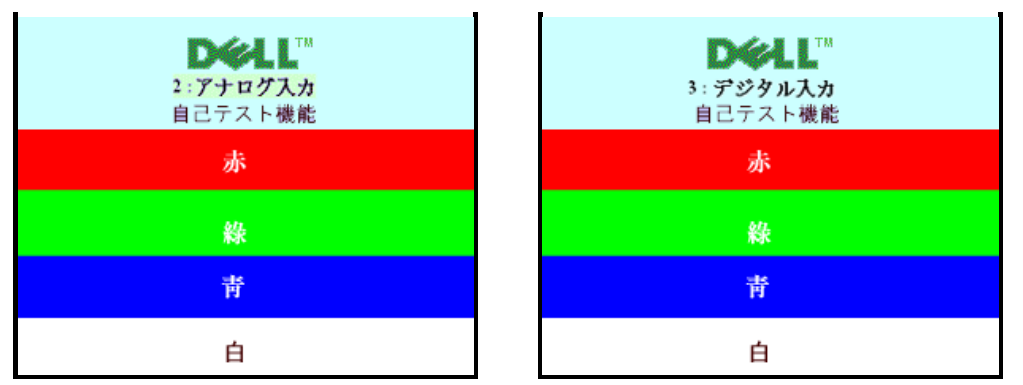

警告メッセージが何も表示されないことがありますが、スクリーンには何も表示されません。 これは、モニターがコンピュータに同期していないことも表しています。

詳細は、問題を解決するを参照してください。

### <span id="page-22-0"></span>最適解像度を設定する

モニタを最適の解像度に設定するには、

□□□デスクトップを右クリックして、プロパティを選択します。 ロロロ設定タブを選択します。 □□□ 画面解像度を 1280 x 1024 に設定します。 4. **OK**をクリックします。

オプションとして 1280 x 1024 がない場合は、グラフィック・ドライバを更新する必要があります。 コンピュータによっては、以下の手順のいずれかを完了してください。

- Dellデスクトップまたはポータブル・コンピュータをご使用の場合: **support.dell.com**に進み、サービス・タグを入力し、グラフィックス・カードに最新のドライバをダウンロードします。
- **Dell**以外のコンピュータ(ポータブルまたはデスクトップ)をお使いの場合:
	- コンピュータのサポートサイトに進み、最新のグラフィックス・ドライバをダウンロードします。
	- グラフィックス・カード・ウェブサイトに進み、最新のグラフィックス・ドライバをダウンロードします。

### <span id="page-22-1"></span>**Dell**サウンドバー(オプション)を使う

サウンドバーには全体システム·レベルを調整する回転音量とオン/オフ·コントロール、電源表示用の白のLEDおよびオーディオ·ヘッドセット·ジャック2つが搭載されています。

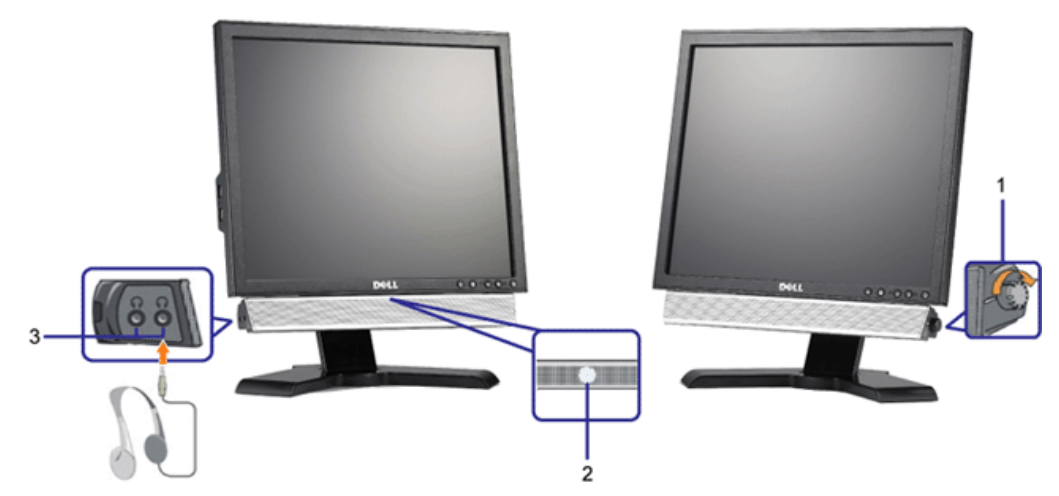

- **1.** 電源/音量調節
- **2.** 電源インジケータ
- **3.** ヘッドフォン・コネクタ

### <span id="page-23-0"></span>傾き、回転および高さを利用する

#### 傾斜**/**回転

据付の台を使って、モニタをもっとも見やすい角度に傾けたり、回したりできます。

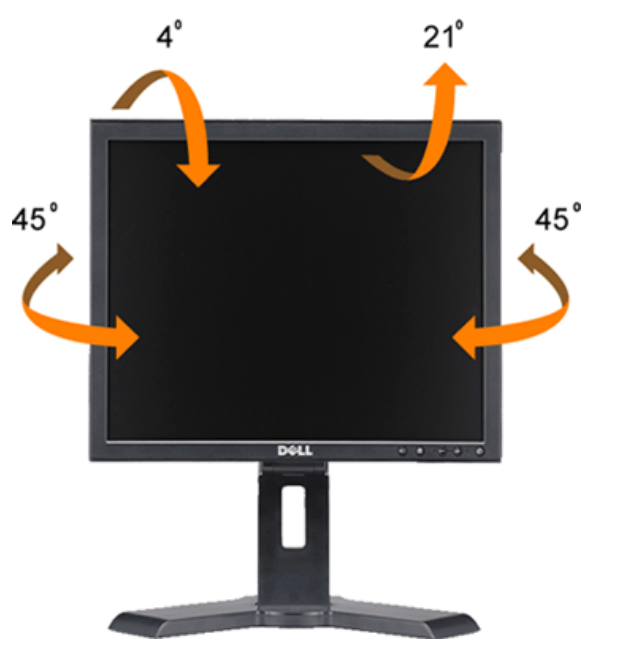

■ 注意: スタンドは、モニタを工場から出荷する場合に取り外し、延長します。

#### 垂直延長

スタンドを130mm縦に引き伸ばすと、見やすくなります。

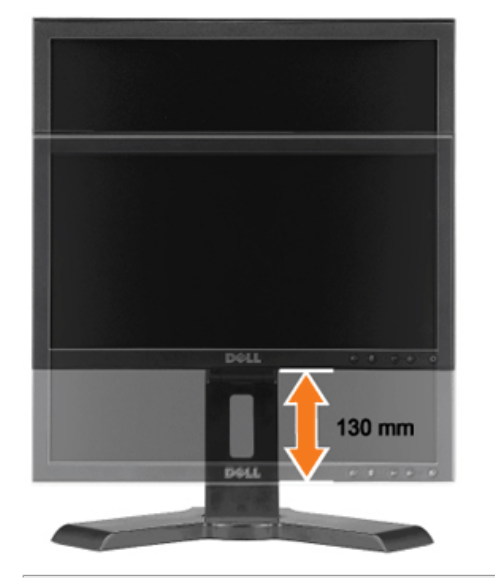

### <span id="page-24-0"></span>モニターの回転を変更する

モニターを回転させる前に、モニターの下の角が回りにぶつからないように高さ ([縦に伸ばす](#page-23-0))と角度(値き)を調整してください。

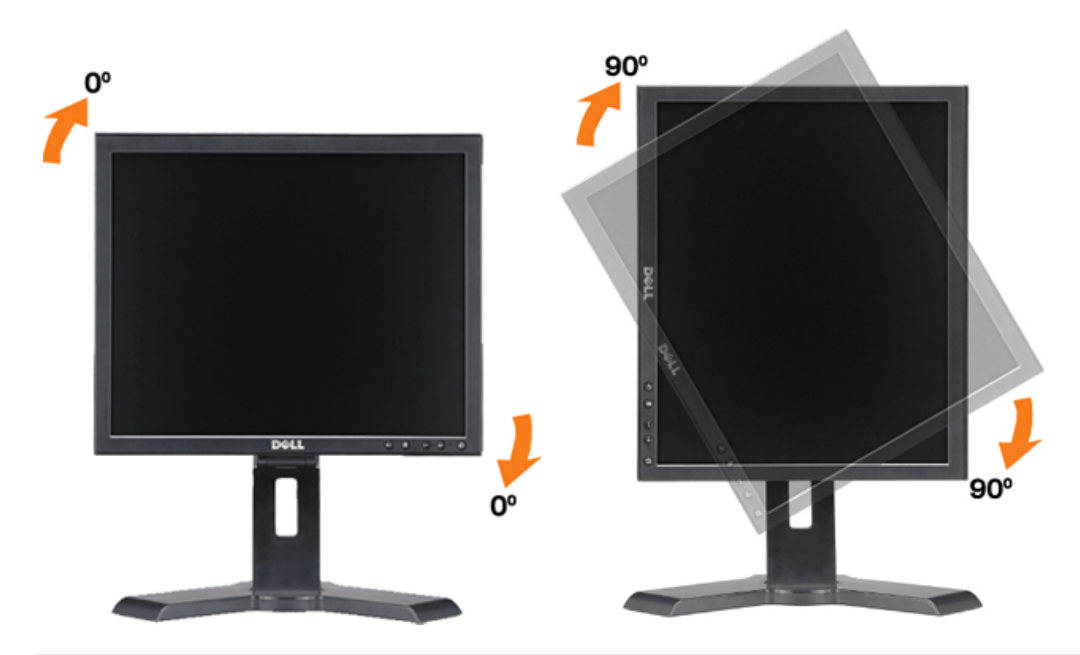

#### [目次に戻る](#page-0-1)

<span id="page-25-0"></span>[目次に戻る](#page-0-0)

問題を解決する **Dell™ 1908FP-BLK** フラットパネルモニタユーザーズガイド

- モニタのトラブルシューティング
- 一般的問題
- 製品別の問題
- USB 問題
- サウンドバーに関するトラブルシューティング

警告**:** このセクションで手続きをはじめる前に、 [安全指示書](#page-29-2)にしたがってください

### モニタのトラブルシューティング

#### 自己テスト機能チェック(**STFC**)

お使いのモニターには、自己テスト機能が装備され、適切に機能しているかどうかを確認できます。 モニターとコンピュータが適切に接続されていて、モニタースクリーンが暗い場 合は、次の手順でモニター自己テストを実行してください:

1. コンピュータとモニター両方の電源をオフにする。

□□□ コンピュータの後ろかビデオ・ケーブルを外す。 自己テストが適切に運用できるようにするには、コンピュータの後ろからデジタル (白コネクタ)とアナログ(黒コネク タ)ケーブル両方を外します。

ロロロモニターの電源をオンにする。

注意**:** モニタがビデオ信号を感知できない場合、黒い背景に、フローティング[Dell自己診断機能チェック] ダイアログが表示されます。入力選択ボタン を使って、アナログ入力またはデジタル入力いずれか、試験する対象となる入力を選択します。ディスプレイ操作が正しい場合、ビデオカードからビデ オケーブルを外すと、[Dell自己診断機能チェック]ダイアログが表示されます。

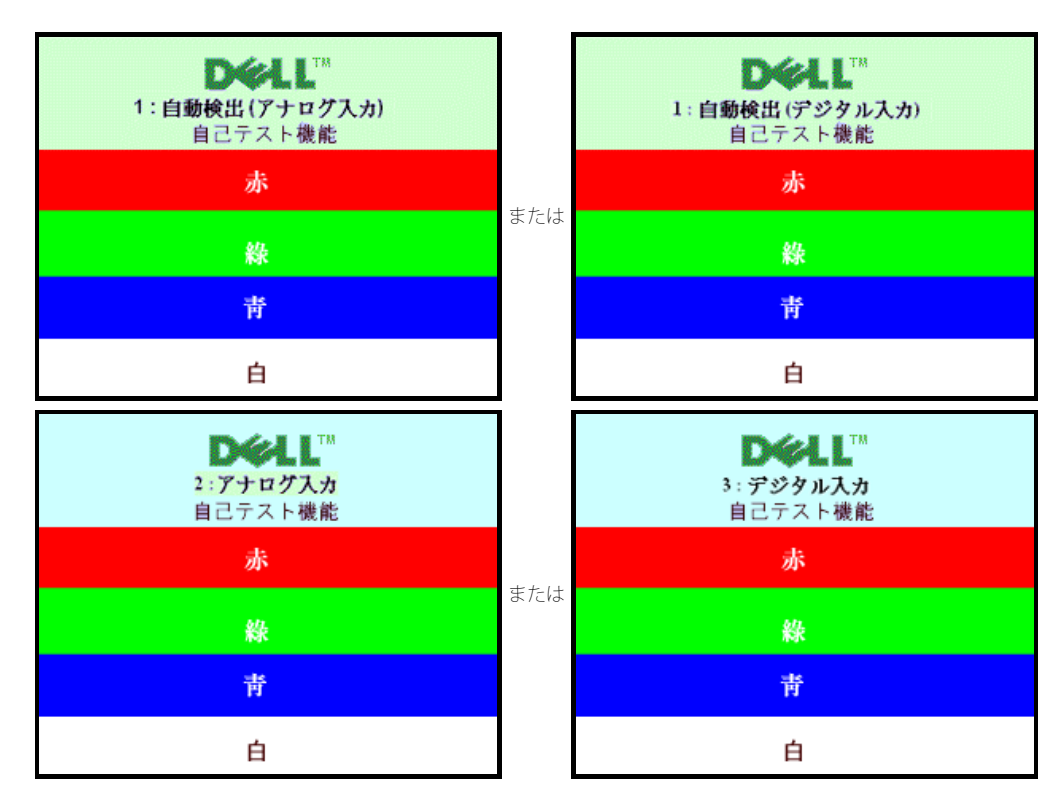

ビデオ・ケーブルが外されているか、または破損している場合、通常システムの運転中、このボックスが表示されます。

4. モニターの電源をオフにして、ビデオ・ケーブルを再接続し、次にコンピュータとモニター両方の電源をオンにします。

前の手順を行った後もモニター・スクリーンに何も表示されない場合、ビデオ・コントローラおよびコンピュータ・システム、およびモニターが適切に機能していることをチェックし てください。

#### 内蔵診断

モニターには内蔵の診断ツールが付属しており、発生している画面の異常がモニターに固有の問題か、またはコンピュータシステムやグラフィックカードに固有の問題かを判断しま す。

注意: 内蔵の診断は、ビデオケーブルがプラグから抜かれ、モニターが自己テストモードに入っているときのみ、実行できます。

内蔵診断を実行するには、以下の手順に従います。

口口口 画面がきれいであること(または、画面の表面に塵粒がないこと)を確認します。 口口口 コンピュータの後ろかビデオ・ケーブルを外します。 モニターが自己テストモードに入ります。

□□□ 正面パネルの ♥️ と ♥️ ボタンを2秒間同時に押し続けます。 グレイの画面が表示されます。 口口口 画面に異常がないか、慎重に検査します。

コココ ニコースコル<br>□□□正面パネルの ● ボタンを 再び押します。 画面の色が赤に変わります。 6. ディスプレイに異常がないか、検査します。 口口口 ステップ5と6を繰り返して、緑、青、白い色の画面についてもディスプレイを検査します。

白い画面が表示されると、テストは完了です。 終了するには、 ボタンを再び押します。

内蔵の診断ツールを使用しているときに画面に異常が検出されない場合、モニターは適切に作動しています。 ビデオカードとコンピュータをチェックしてください。

#### 一般的問題

次の表には、発生する可能性のあるモニタのよくある問題と考えられる解決策に関する一般情報が含まれます。

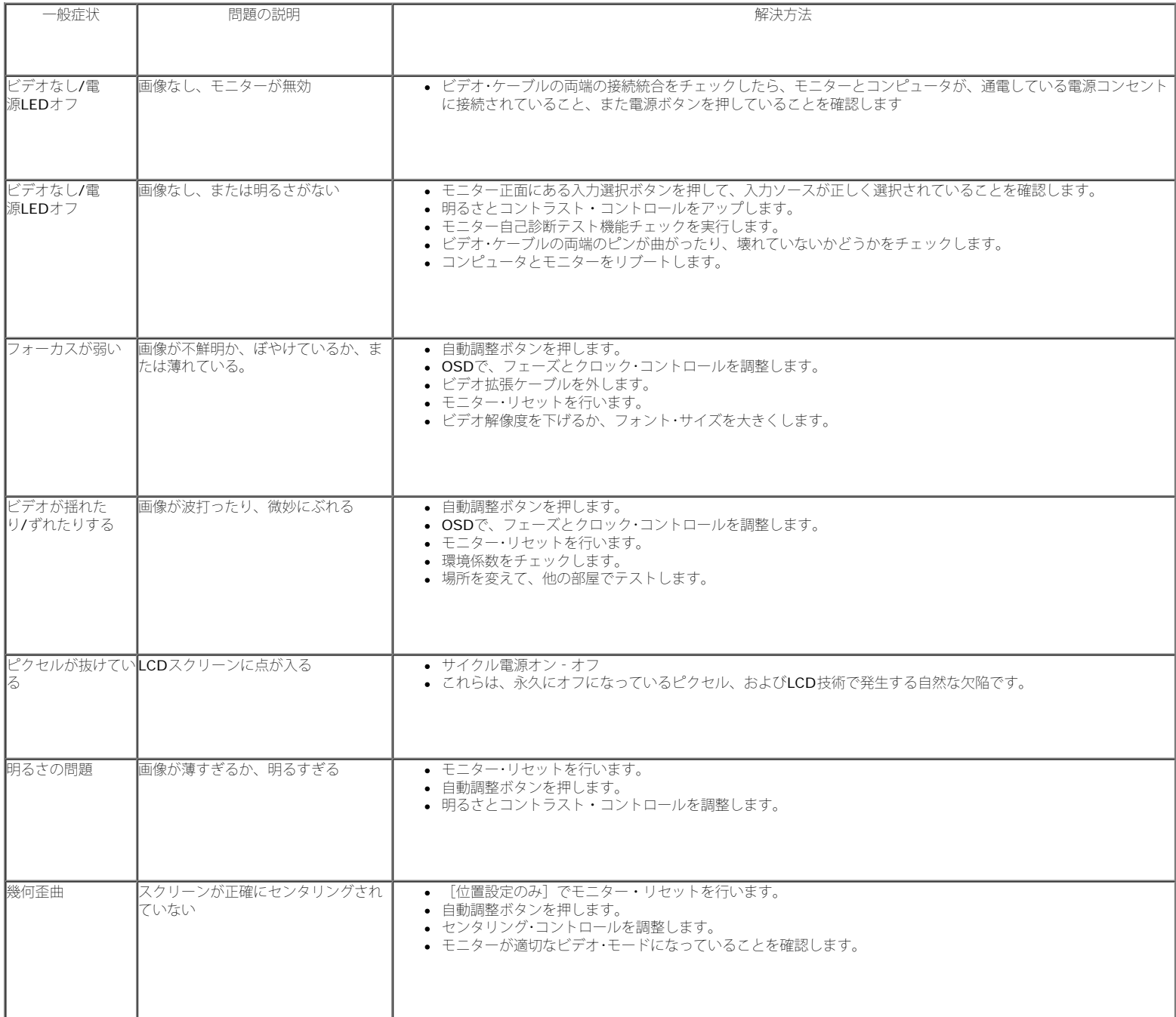

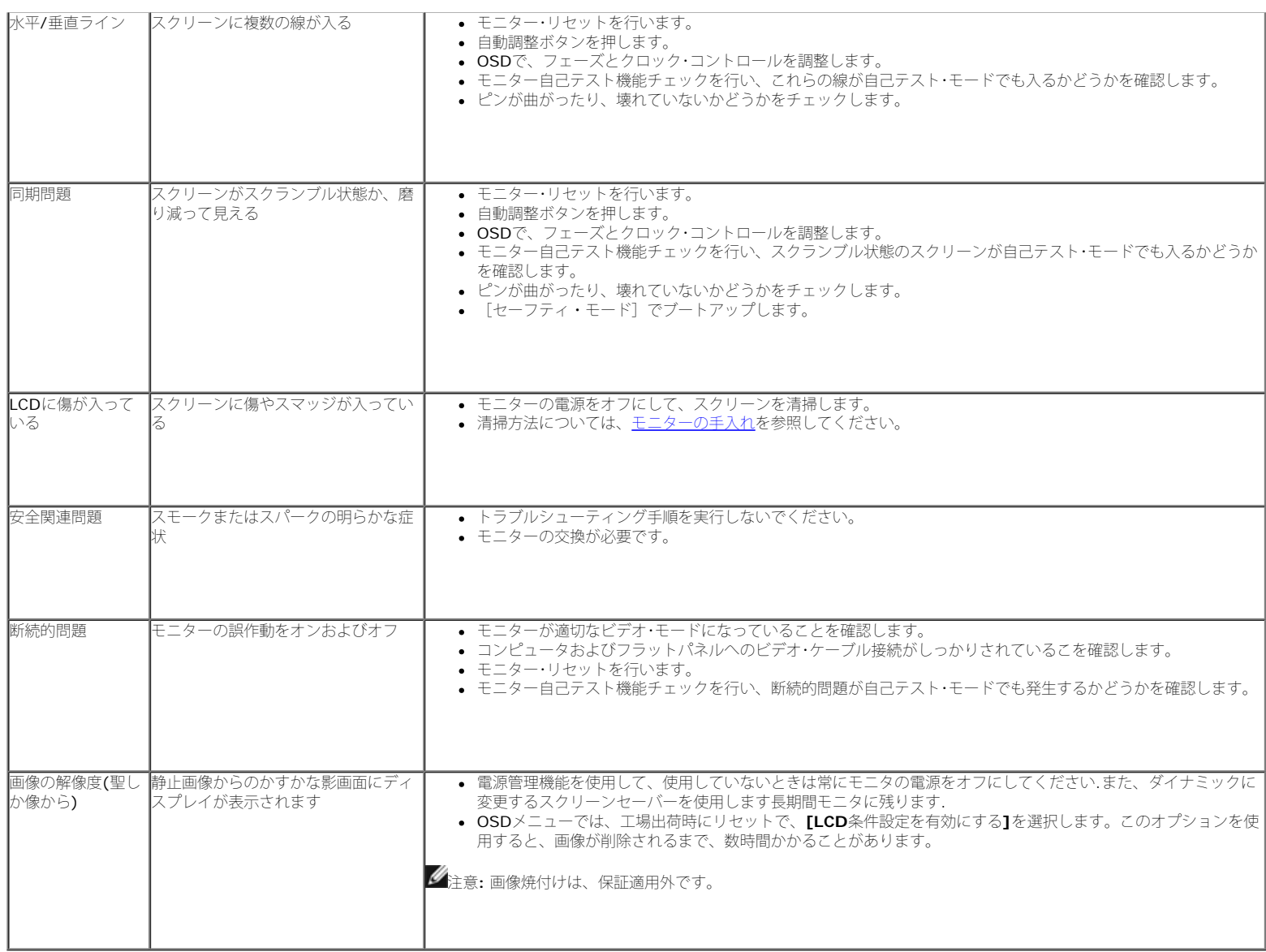

### 製品別の問題

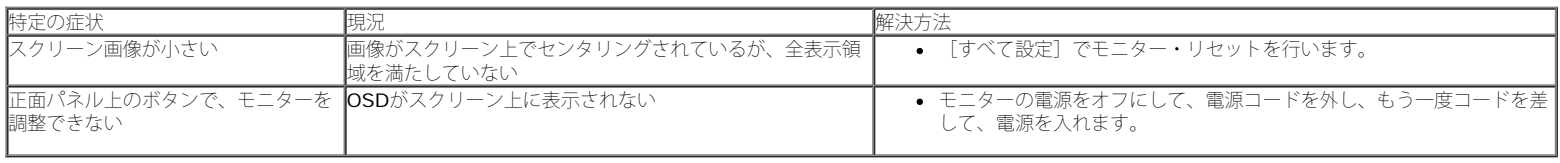

#### **USB** 問題

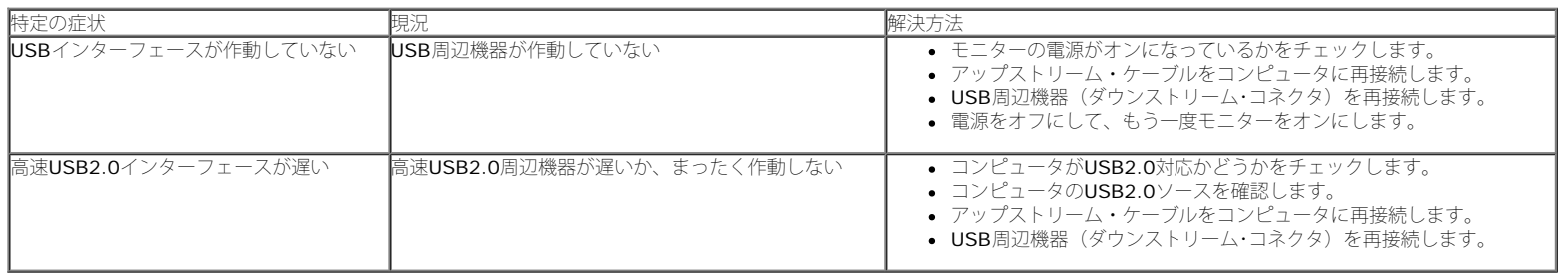

### サウンドバーに関するトラブルシューティング

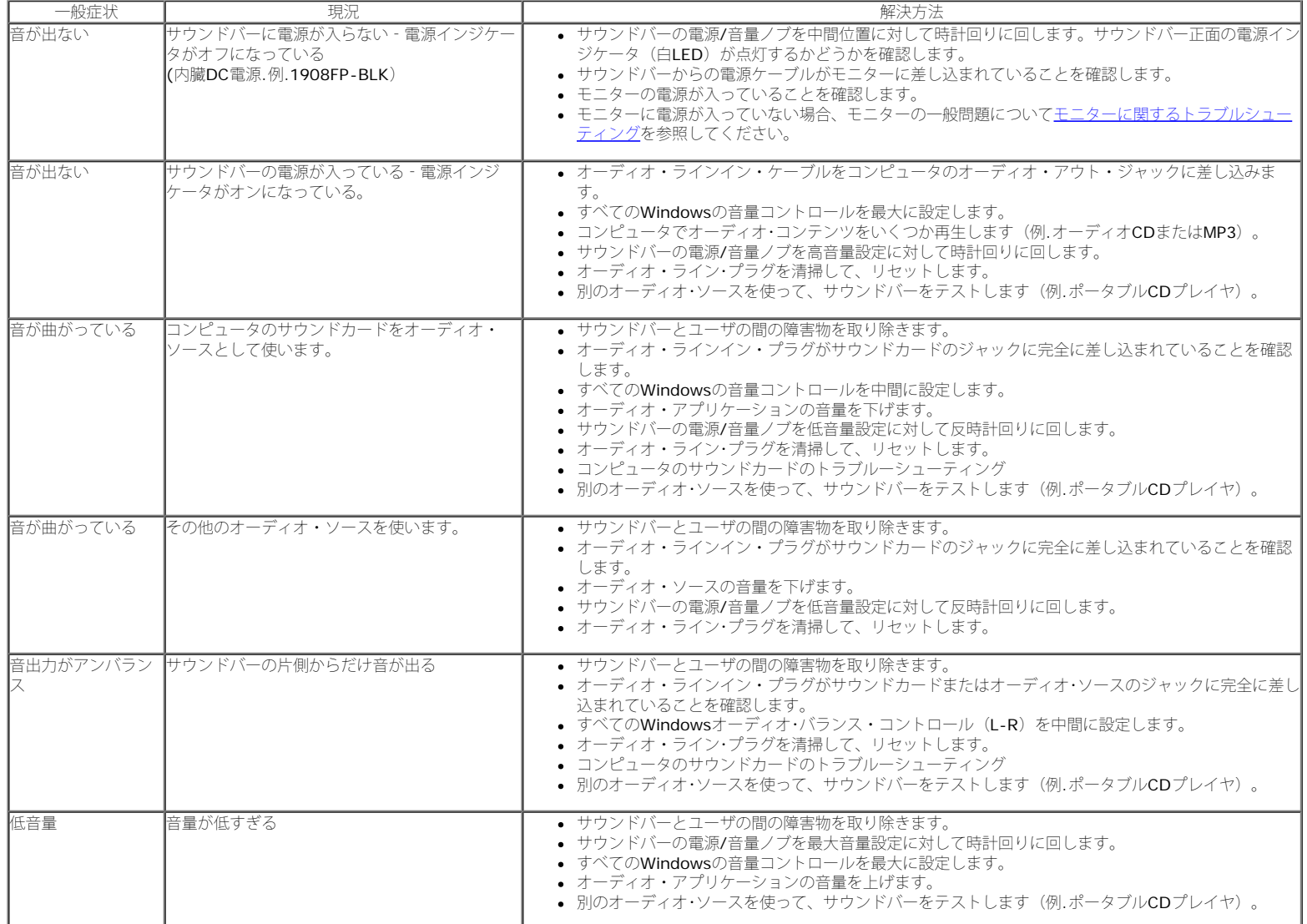

[目次に戻る](#page-0-0)

#### <span id="page-29-0"></span>[目次に戻る](#page-0-0)

### 付録

**Dell™ 1908FP-BLK** フラットパネルモニタユーザーズガイド

- [安全指示](#page-29-2)
- [米国連邦通信委員会](#page-29-3)[\(FCC\)](#page-29-3)[通告\(米国内のみ\)およびその他規制に関する情報](#page-29-3)
- O [Dell](#page-29-1)[へのお問い合わせ](#page-29-1)

# <span id="page-29-2"></span>警告**:** 安全指示

警告**:**このマニュアルで指定された以外のコントロール、調整、または手順を使用すると、感電、電気的障害、または機械的障害を招く結果となります

安全に関する注意事項については、製品情報ガイドを参照してください。

### <span id="page-29-3"></span>米国連邦通信委員会**(FCC)**通告(米国内のみ)およびその他規制に関する情報

米国連邦通信委員会(FCC)通告(米国内のみ)およびその他規制に関する情報に関しては、規制コンプライアンスに関するウェブページ **http://www.dell.com/regulatory\_compliance**をご覧ください。

### <span id="page-29-1"></span>**Dell**へのお問い合わせ

米国のお客様の場合、**800-WWW-DELL (800-999-3355)**にお電話ください。

Ø 注意**:** インターネット接続をアクティブにしていない場合、仕入送り状、パッキングスリップ、請求書、またはDell製品カタログで連絡先情報を調べることが できます。

**Dell**では、いくつかのオンラインおよび電話ベースのサポートとサービスオプションを提供しています。利用可能性は国と製品によって異なり、お客様の居住地域 によってはご利用いただけないサービスもあります。**Dell**の販売、技術サポート、または顧客サービス問題に連絡するには**:**

- 1. **support.dell.com** にアクセスします。
- 2. ページ下部の **Choose A Country/Region [**国**/**地域の選択**]**ドロップダウンメニューで、居住する国または地域を確認します。.
- 3. ページ左側の **Contact Us [**連絡先**]**をクリックします。
- 4. 必要に応じて、適切なサービスまたはサポートリンクを選択します。
- 5. ご自分に合った Dell への連絡方法を選択します。

[目次に戻る](#page-0-0)